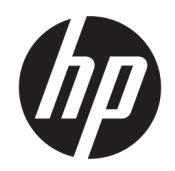

# Οδηγός χρήσης

### ΣΥΝΟΨΗ

Ο οδηγός αυτός παρέχει πληροφορίες σχετικά με τα στοιχεία, τη διαχείριση ενέργειας, την ασφάλεια, τη δημιουργία αντιγράφων ασφαλείας και άλλα.

## Νομικές πληροφορίες

© Copyright 2021 HP Development Company, L.P.

Οι ονομασίες Chrome, Chrome OS, Chromebook, Google και Google Drive είναι εμπορικά σήματα της Google LLC. Η ονομασία Windows είναι σήμα κατατεθέν ή εμπορικό σήμα της Microsoft Corporation στις Ηνωμένες Πολιτείες ή/και σε άλλες χώρες. Το λογότυπο microSD και η ονομασία microSD είναι εμπορικά σήματα της SD-3C LLC. Οι ονομασίες USB Type-C® και USB-C® είναι σήματα κατατεθέντα του οργανισμού USB Implementers Forum.

Δεύτερη έκδοση: Νοέμβριος 2021

Πρώτη έκδοση: Μάρτιος 2021

Αριθμός εγγράφου: N00128-151

#### Σημείωση για το προϊόν

Αυτός ο οδηγός περιγράφει λειτουργίες που είναι κοινές στα περισσότερα μοντέλα. Ορισμένα χαρακτηριστικά μπορεί να μην είναι διαθέσιμα στον δικό σας υπολογιστή.

#### Όροι χρήσης λογισμικού

Εγκαθιστώντας, αντιγράφοντας, λαμβάνοντας ή χρησιμοποιώντας με άλλον τρόπο οποιοδήποτε προϊόν λογισμικού που είναι προεγκατεστημένο σε αυτόν τον υπολογιστή, συμφωνείτε με τους όρους της άδειας χρήσης τελικού χρήστη της HP. Εάν δεν αποδέχεστε τους όρους της άδειας χρήσης, το μοναδικό μέτρο επανόρθωσης που έχετε στη διάθεσή σας είναι να επιστρέψετε ολόκληρο το προϊόν (υλικό και λογισμικό), εφόσον δεν έχει χρησιμοποιηθεί, εντός 14 ημερών και να λάβετε πλήρη αποζημίωση σύμφωνα με την πολιτική επιστροφής χρημάτων του καταστήματος πώλησης.

Για περισσότερες πληροφορίες ή για να ζητήσετε πλήρη αποζημίωση της αξίας του υπολογιστή, επικοινωνήστε με το κατάστημα πώλησης.

### Προειδοποίηση σχετικά με την ασφάλεια

Μειώστε την πιθανότητα τραυματισμού λόγω θερμότητας ή υπερθέρμανσης του υπολογιστή ακολουθώντας τις πρακτικές που περιγράφονται παρακάτω.

ΠΡΟΕΙΔ/ΣΗ! Για να μειώσετε την πιθανότητα τραυματισμού λόγω θερμότητας ή υπερθέρμανσης του υπολογιστή, μην τοποθετείτε τον υπολογιστή πάνω στα πόδια σας και μην φράζετε τους αεραγωγούς. Να χρησιμοποιείτε τον υπολογιστή μόνο επάνω σε σκληρή και επίπεδη επιφάνεια. Βεβαιωθείτε ότι ο αεραγωγός δεν φράζεται από κάποια άλλη σκληρή επιφάνεια, όπως προαιρετικό εκτυπωτή που βρίσκεται δίπλα στον υπολογιστή, ή από κάποια μαλακή επιφάνεια, όπως μαξιλάρια, χοντρά υφάσματα ή ρούχα. Επίσης, μην αφήνετε το τροφοδοτικό AC να έρχεται σε επαφή με το δέρμα σας ή με μαλακή επιφάνεια, όπως μαξιλάρια, χοντρά υφάσματα ή ρούχα, κατά τη διάρκεια της λειτουργίας του. Ο υπολογιστής και το τροφοδοτικό AC πληρούν τα όρια θερμοκρασίας για τις επιφάνειες στις οποίες έχει πρόσβαση ο χρήστης, όπως αυτά ορίζονται από τα ισχύοντα πρότυπα ασφαλείας.

# Πίνακας περιεχομένων

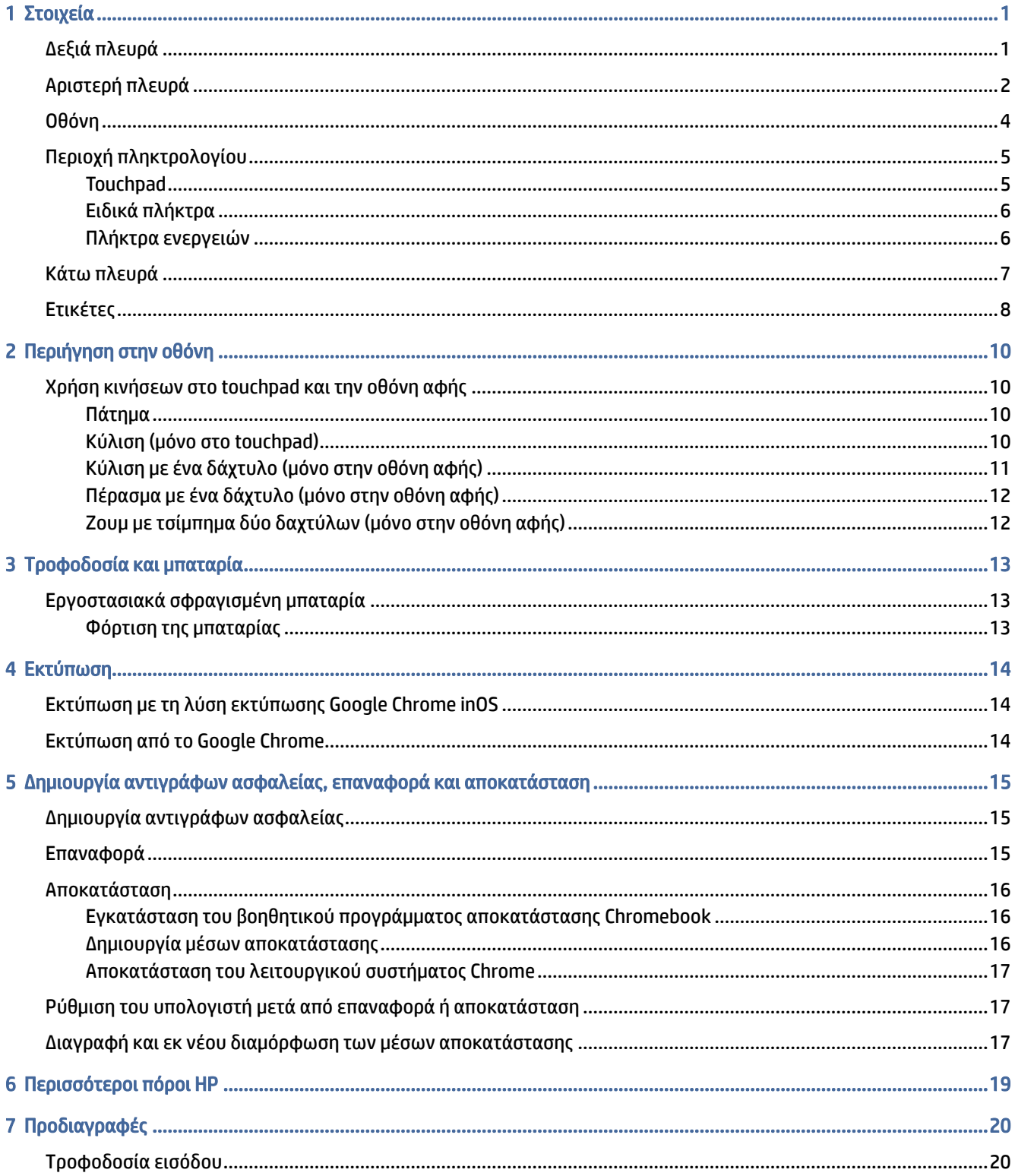

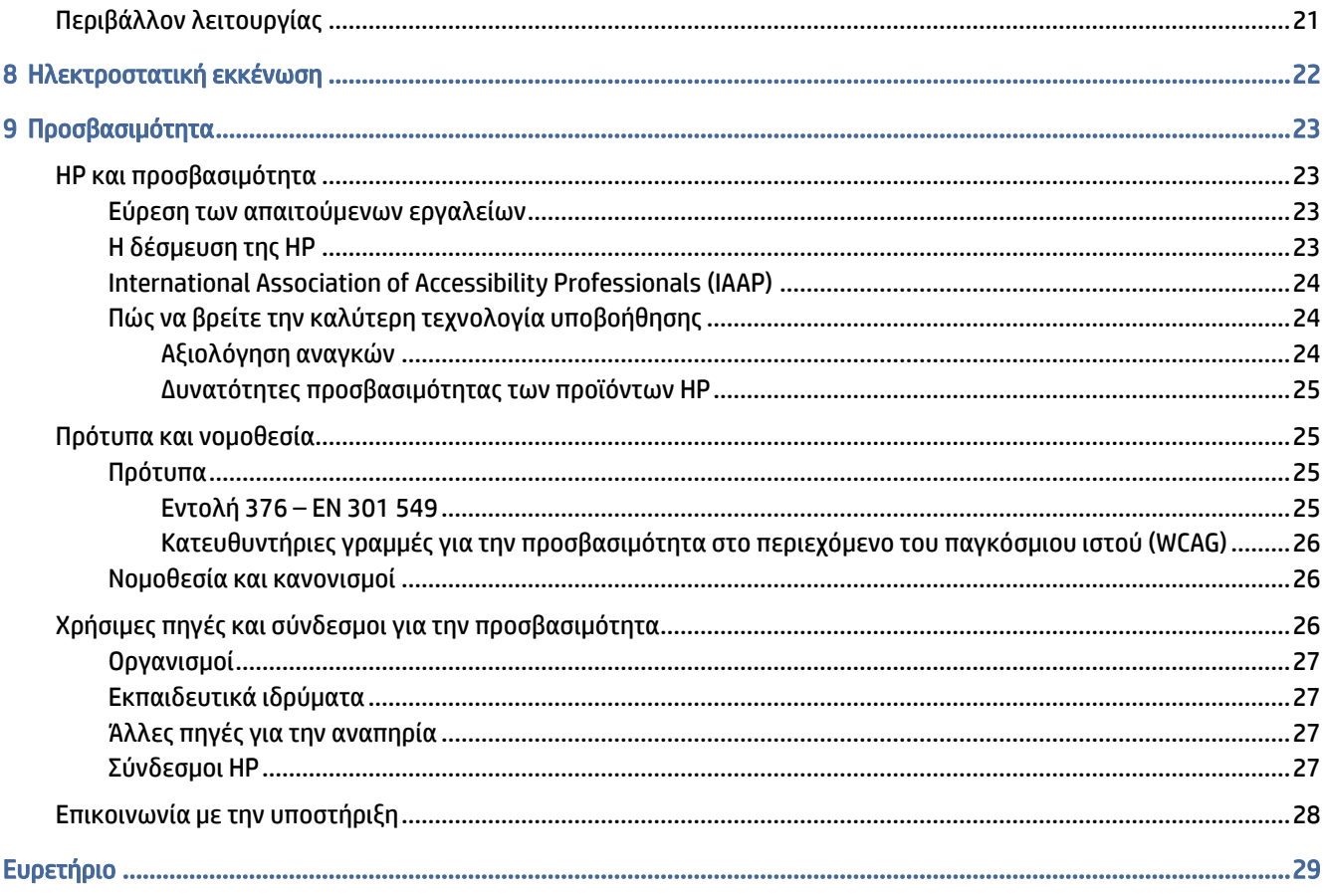

# <span id="page-5-0"></span>1 Στοιχεία

Ο υπολογιστής σας διαθέτει κορυφαία χαρακτηριστικά. Αυτό το κεφάλαιο παρέχει λεπτομέρειες σχετικά με τα χαρακτηριστικά του υπολογιστή σας, τις θέσεις που βρίσκονται και τον τρόπο που λειτουργούν.

# Δεξιά πλευρά

Χρησιμοποιήστε την εικόνα και τον πίνακα για να εντοπίσετε τα στοιχεία στη δεξιά πλευρά του υπολογιστή.

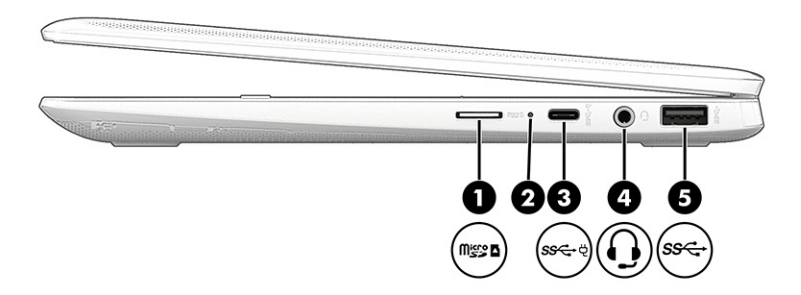

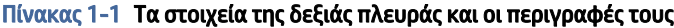

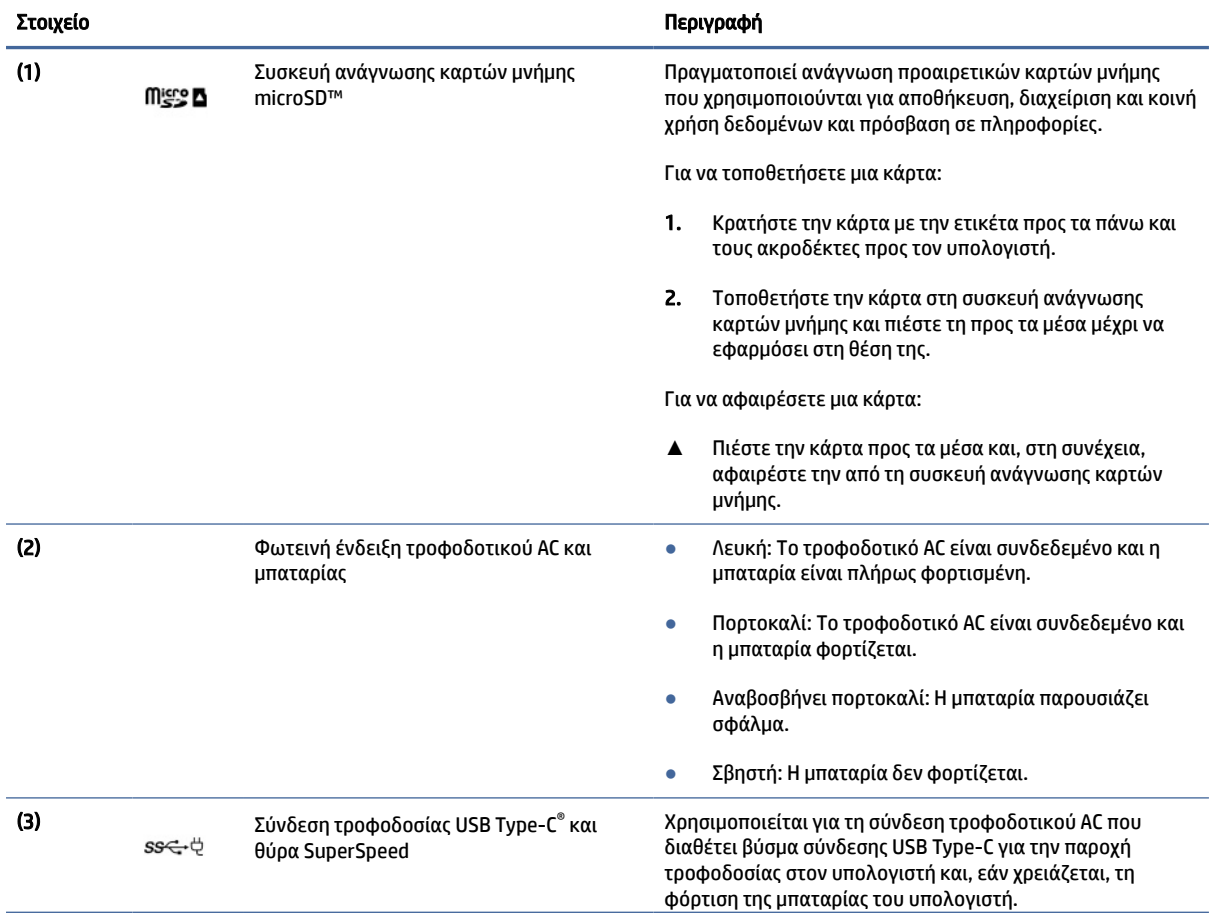

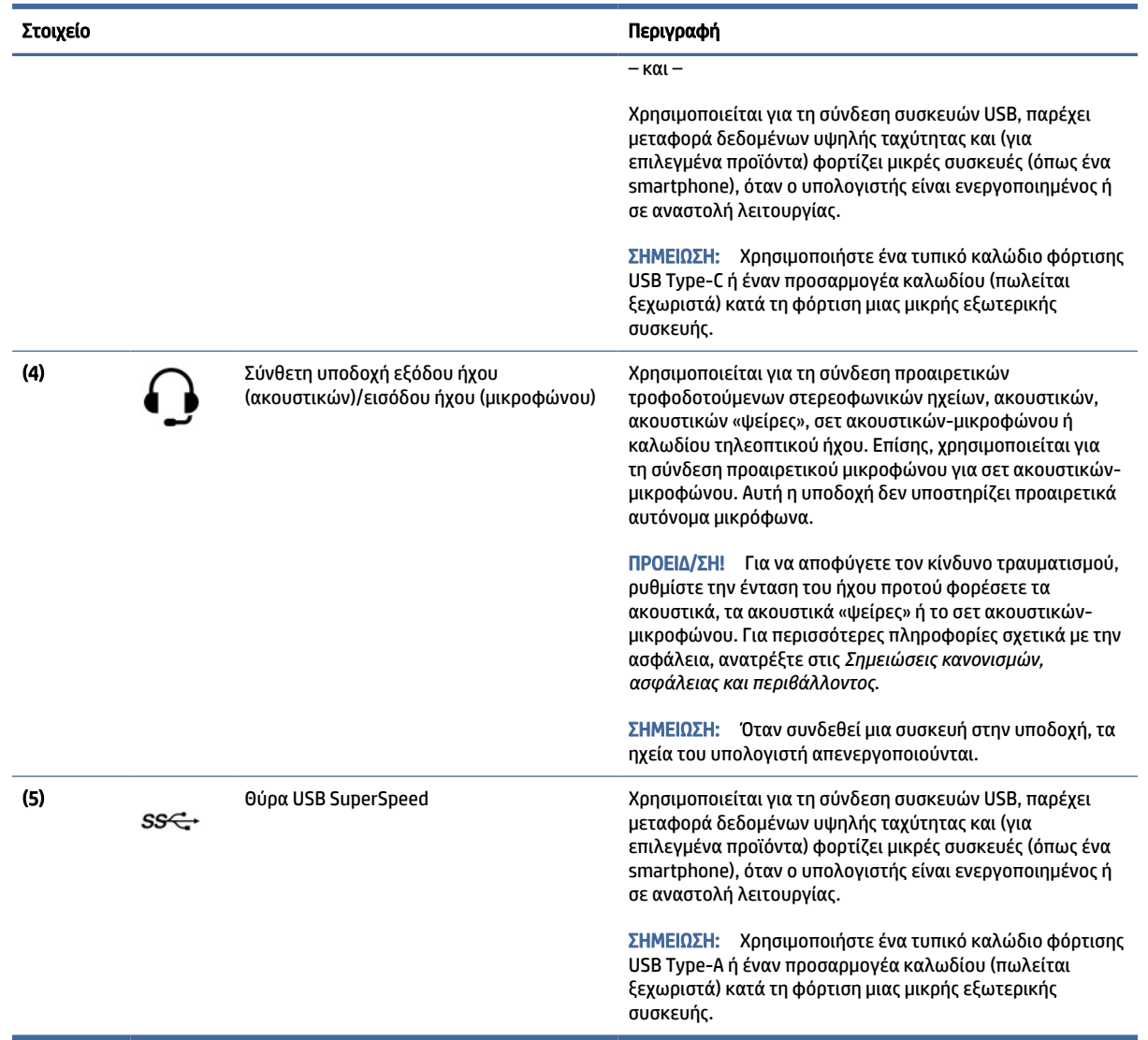

#### <span id="page-6-0"></span>Πίνακας 1-1 Τα στοιχεία της δεξιάς πλευράς και οι περιγραφές τους (συνέχεια)

# Αριστερή πλευρά

Χρησιμοποιήστε την εικόνα και τον πίνακα για να εντοπίσετε τα στοιχεία στην αριστερή πλευρά του υπολογιστή.

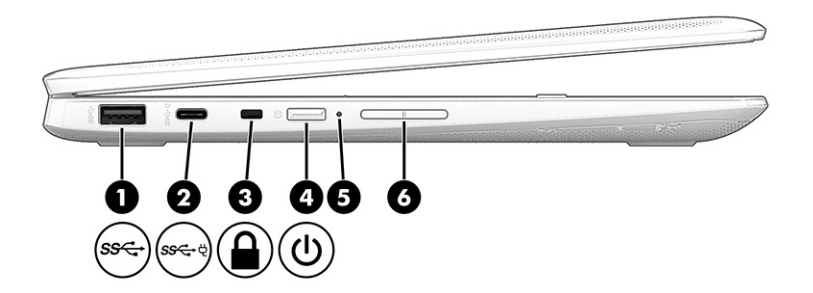

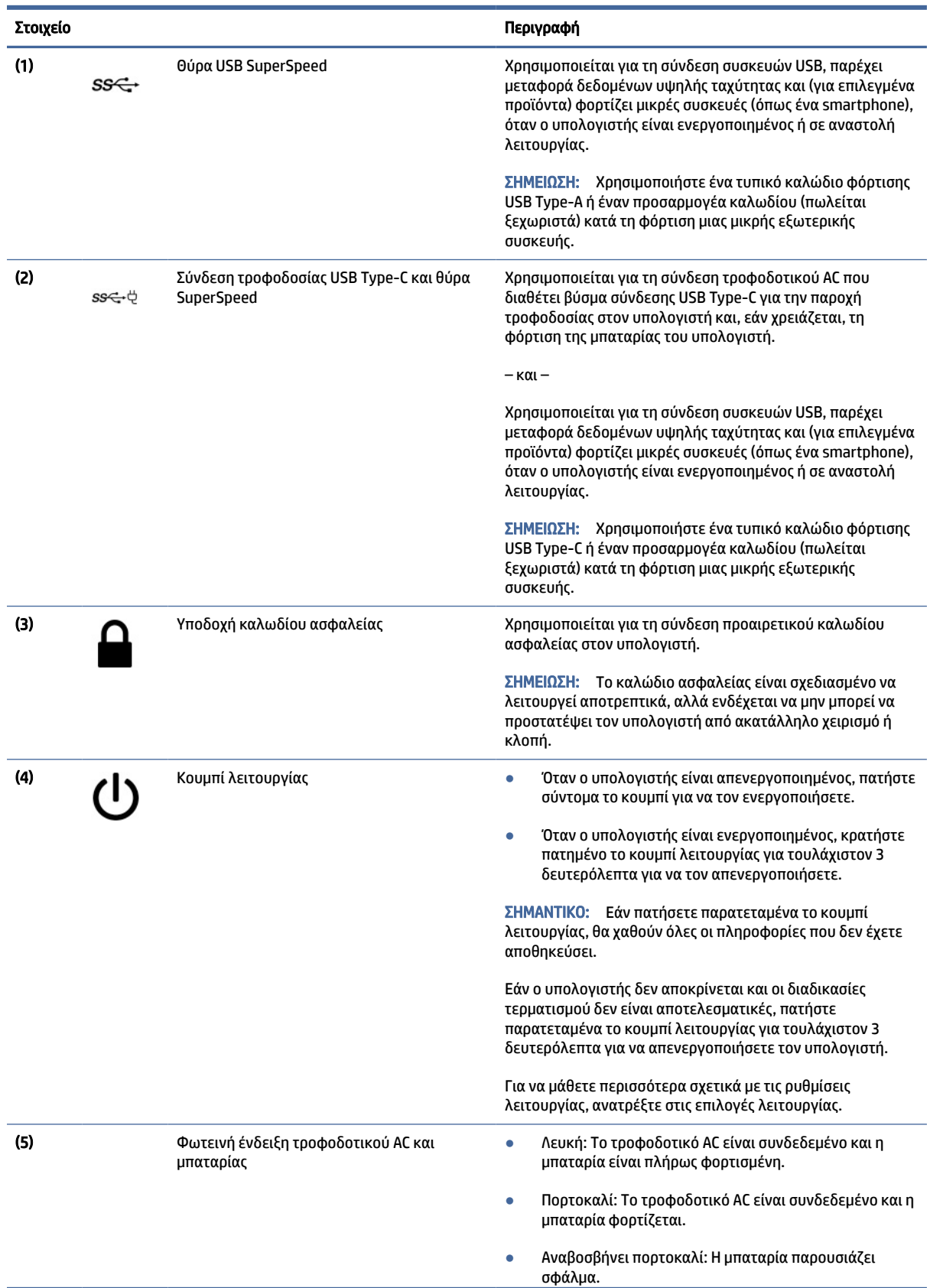

### <span id="page-7-0"></span>Πίνακας 1-2 Τα στοιχεία της αριστερής πλευράς και οι περιγραφές τους

<span id="page-8-0"></span>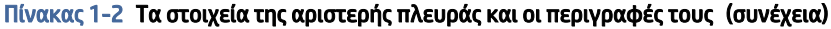

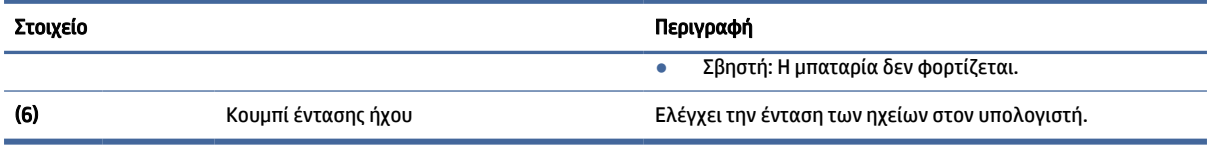

# Οθόνη

Χρησιμοποιήστε την εικόνα και τον πίνακα για να εντοπίσετε τα στοιχεία στην οθόνη.

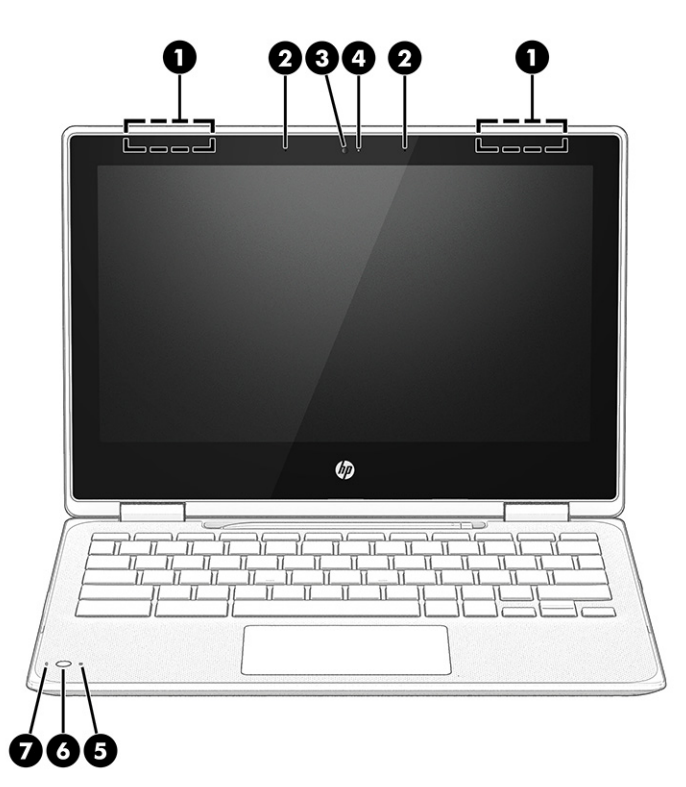

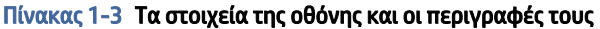

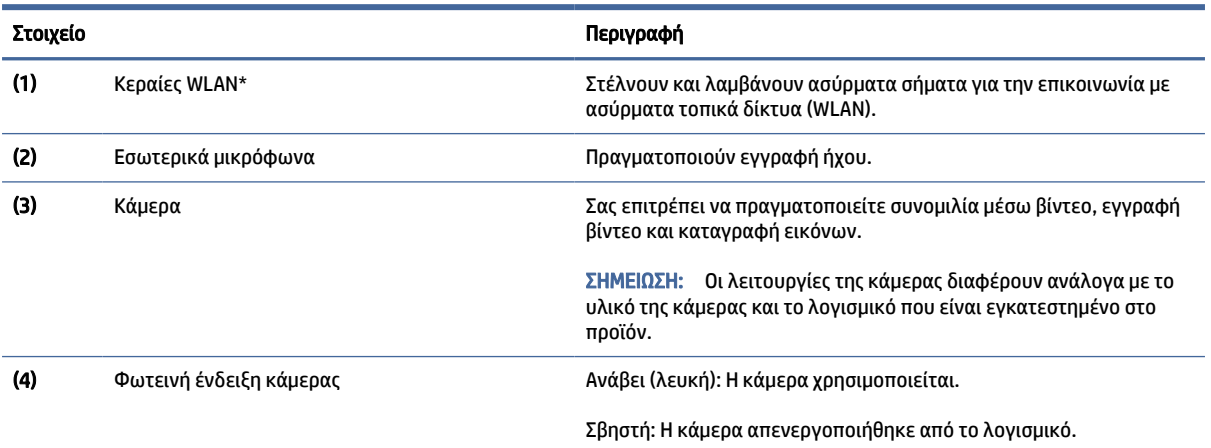

<span id="page-9-0"></span>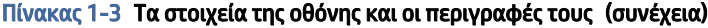

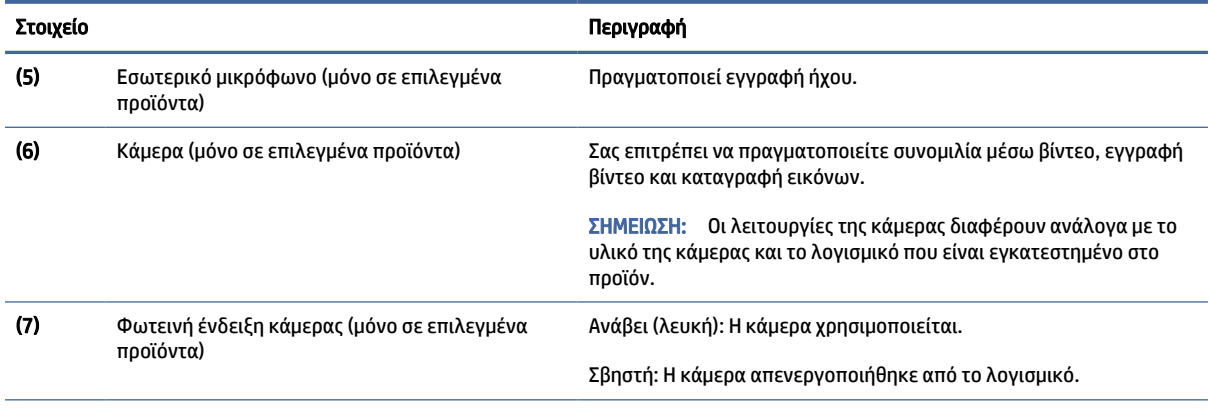

\*Οι κεραίες δεν είναι ορατές από το εξωτερικό του υπολογιστή. Για βέλτιστη μετάδοση, φροντίστε να μην υπάρχουν εμπόδια στο χώρο γύρω από τις κεραίες.

Για να δείτε τις σημειώσεις κανονισμών για τις ασύρματες συσκευές, ανατρέξτε στην ενότητα *Σημειώσεις κανονισμών, ασφάλειας και περιβάλλοντος* που ισχύει για τη χώρα/περιοχή σας.

# Περιοχή πληκτρολογίου

Τα πληκτρολόγια μπορεί να διαφέρουν ανάλογα με τη γλώσσα.

### **Touchpad**

Εδώ περιγράφονται οι ρυθμίσεις και τα στοιχεία του touchpad.

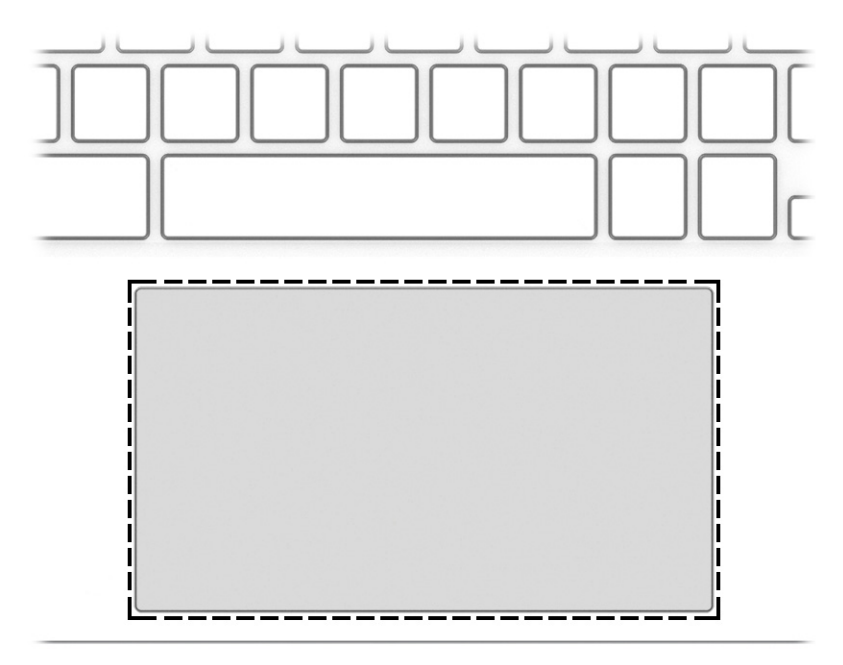

<span id="page-10-0"></span>Πίνακας 1-4 Το Touchpad και η περιγραφή του

| Στοιχείο      | Περιγραφή                                                                                                    |  |
|---------------|----------------------------------------------------------------------------------------------------|--|
| Ζώνη touchpad | Διαβάζει τις κινήσεις των δαχτύλων σας και μετακινεί το δείκτη ή ενεργοποιεί στοιχεία στην οθόνη.                                      |  |
|               | <b>ΣΗΜΕΙΩΣΗ:</b> Για περισσότερες πληροφορίες, ανατρέξτε στην ενότητα Χρήση κινήσεων στο touchpad και<br>την οθόνη αφής στη σελίδα 10. |  |

### Ειδικά πλήκτρα

Χρησιμοποιήστε την εικόνα και τον πίνακα για να εντοπίσετε τα ειδικά πλήκτρα.

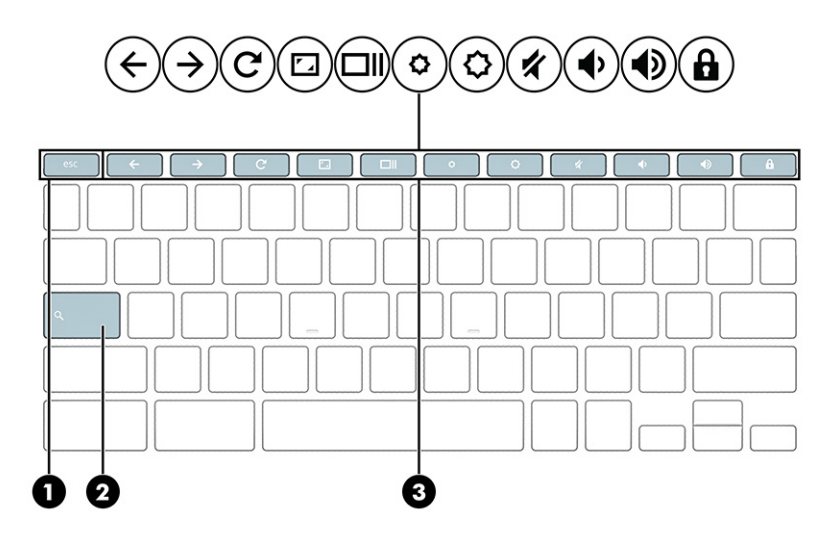

Πίνακας 1-5 Τα ειδικά πλήκτρα και οι περιγραφές τους

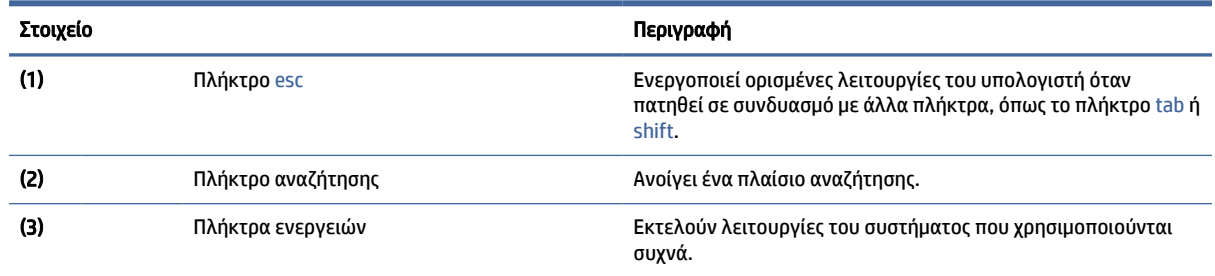

### Πλήκτρα ενεργειών

Τα πλήκτρα ενεργειών εκτελούν συγκεκριμένες λειτουργίες και διαφέρουν ανάλογα με τον υπολογιστή. Για να προσδιορίσετε ποια πλήκτρα υπάρχουν στον υπολογιστή σας, εξετάστε τα εικονίδια στο πληκτρολόγιό σας και αντιστοιχίστε τα με τις περιγραφές σε αυτόν τον πίνακα.

**▲** Για να χρησιμοποιήσετε ένα πλήκτρο ενέργειας, πατήστε το παρατεταμένα.

Για περισσότερες πληροφορίες σχετικά με τα πλήκτρα ενεργειών και τις συντομεύσεις πληκτρολογίου, ανατρέξτε στη διεύθυνση [https://support.google.com/chromebook/answer/183101.](https://support.google.com/chromebook/answer/183101) Επιλέξτε γλώσσα στο κάτω μέρος της σελίδας.

| Εικονίδιο                | Πλήκτρο             | Περιγραφή                                                                                                    |
|--------------------------|---------------------|----------------------------------------------------------------------------------------------------|
|                          | Πίσω                | Εμφανίζει την προηγούμενη σελίδα του ιστορικού του προγράμματος<br>περιήγησης.                                                                             |
| $\overline{\rightarrow}$ | Εμπρός              | Εμφανίζει την επόμενη σελίδα του ιστορικού του προγράμματος<br>περιήγησης.                                                                                 |
| $\overline{c}$           | Επαναφόρτωση        | Φορτώνει ξανά την τρέχουσα σελίδα.                                                                                                    |
|                          | Πλήρης οθόνη        | Ανοίγει τη σελίδα σε πλήρη οθόνη.                                                                                                    |
|                          | Εμφάνιση εφαρμογών  | Εμφανίζει τις ανοιχτές εφαρμογές.<br>ΣΗΜΕΙΩΣΗ: Πατώντας αυτό το πλήκτρο σε συνδυασμό με το πλήκτρο<br>ctrl μπορείτε να καταγράψετε ένα στιγμιότυπο οθόνης. |
|                          | Μείωση φωτεινότητας | Κρατώντας πατημένο αυτό το πλήκτρο, μειώνεται σταδιακά η<br>φωτεινότητα της οθόνης.                                                                        |
|                          | Αύξηση φωτεινότητας | Κρατώντας πατημένο αυτό το πλήκτρο, αυξάνεται σταδιακά η<br>φωτεινότητα της οθόνης.                                                                        |
|                          | Σίγαση              | Απενεργοποιεί τον ήχο των ηχείων.                                                                                                    |
|                          | Μείωση έντασης ήχου | Κρατώντας πατημένο αυτό το πλήκτρο, μειώνεται σταδιακά η ένταση των<br>ηχείων.                                                                             |
|                          | Αύξηση έντασης ήχου | Κρατώντας πατημένο αυτό το πλήκτρο, αυξάνεται σταδιακά η ένταση<br>ήχου των ηχείων.                                                                        |
|                          | Κλείδωμα πλήκτρων   | Κλειδώνει τα πλήκτρα για την αποφυγή ακούσιων πατημάτων.                                                                                                   |

<span id="page-11-0"></span>Πίνακας 1-6 Τα πλήκτρα ενεργειών και οι περιγραφές τους

# Κάτω πλευρά

Χρησιμοποιήστε την εικόνα και τον πίνακα για να εντοπίσετε τα στοιχεία στην κάτω πλευρά.

<span id="page-12-0"></span>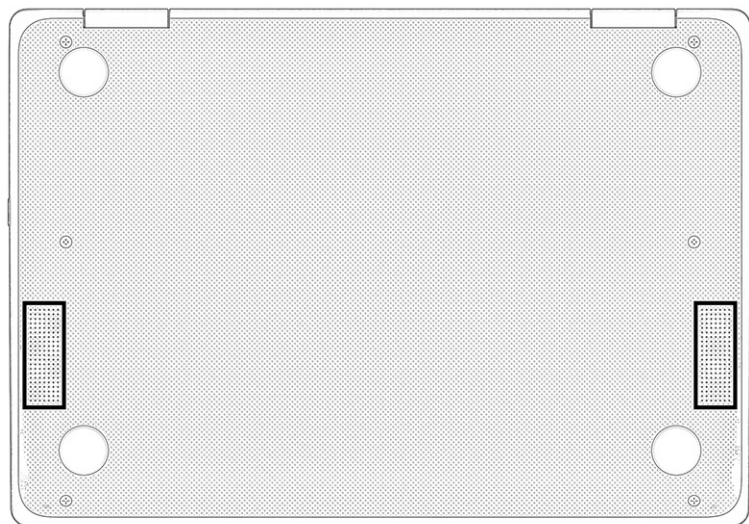

#### Πίνακας 1-7 Στοιχείο στην κάτω πλευρά και περιγραφή

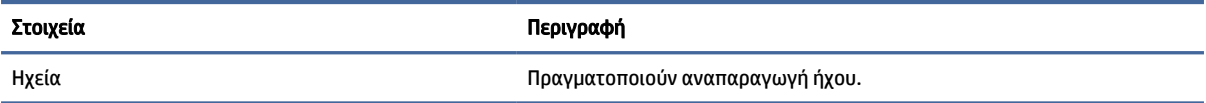

# Ετικέτες

Οι ετικέτες που βρίσκονται πάνω στον υπολογιστή παρέχουν πληροφορίες που μπορεί να χρειαστείτε όταν επιλύετε προβλήματα συστήματος ή ταξιδεύετε στο εξωτερικό με τον υπολογιστή. Οι ετικέτες μπορεί να είναι σε χάρτινη μορφή ή εντυπωμένες πάνω στο προϊόν.

- ΣΗΜΑΝΤΙΚΟ: Ελέγξτε τα ακόλουθα σημεία για τις ετικέτες που περιγράφονται σε αυτή την ενότητα: το κάτω μέρος του υπολογιστή, το εσωτερικό της θέσης μπαταρίας, κάτω από το κάλυμμα συντήρησης, το πίσω μέρος της οθόνης ή το κάτω μέρος του στηρίγματος tablet.
	- Ετικέτα εξυπηρέτησης πελατών Παρέχει σημαντικές πληροφορίες για την ταυτοποίηση του υπολογιστή. Κατά την επικοινωνία σας με την Υποστήριξη, μπορεί να σας ζητηθεί ο σειριακός αριθμός, ο αριθμός προϊόντος ή ο αριθμός μοντέλου. Εντοπίστε αυτές τις πληροφορίες, προτού επικοινωνήσετε με την υποστήριξη.

Η ετικέτα εξυπηρέτησης πελατών μοιάζει με ένα από τα παρακάτω παραδείγματα. Ανατρέξτε στην εικόνα που ταιριάζει περισσότερο στην ετικέτα εξυπηρέτησης πελατών που υπάρχει στον υπολογιστή σας.

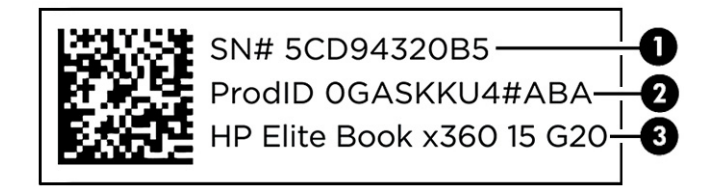

#### Πίνακας 1-8 Τα στοιχεία της ετικέτας εξυπηρέτησης πελατών

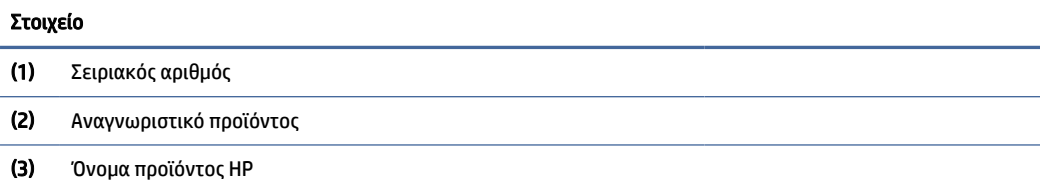

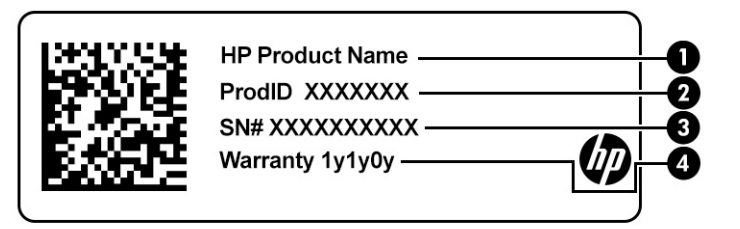

#### Πίνακας 1-9 Τα στοιχεία της ετικέτας εξυπηρέτησης πελατών

#### Στοιχείο

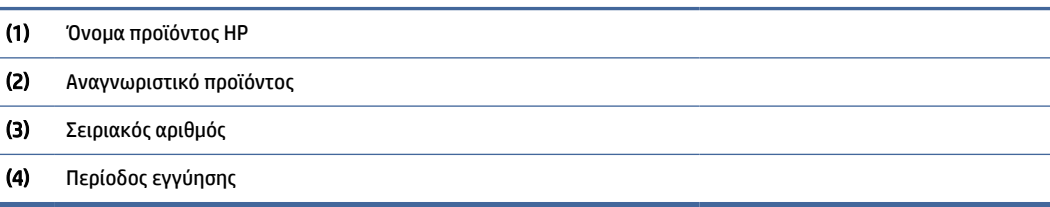

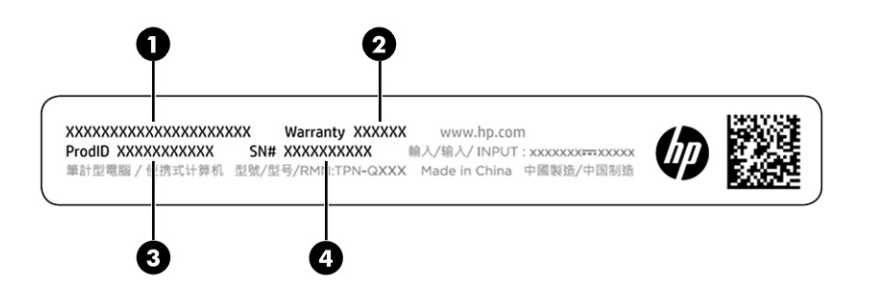

Πίνακας 1-10 Τα στοιχεία της ετικέτας εξυπηρέτησης πελατών

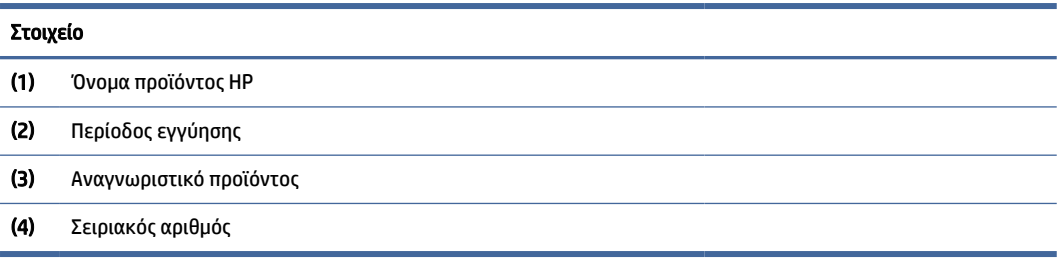

- Ετικέτες κανονισμών Περιέχουν τις πληροφορίες κανονισμών του υπολογιστή.
- Ετικέτες πιστοποίησης ασύρματων συσκευών Παρέχουν πληροφορίες σχετικά με τις προαιρετικές ασύρματες συσκευές, καθώς και τις σημάνσεις έγκρισης των χωρών ή περιοχών στις οποίες έχει εγκριθεί η χρήση των συσκευών.

# <span id="page-14-0"></span>2 Περιήγηση στην οθόνη

Ανάλογα με το μοντέλο του υπολογιστή, μπορείτε να περιηγηθείτε στην οθόνη χρησιμοποιώντας μία ή περισσότερες μεθόδους.

- Χρήση των κινήσεων αφής απευθείας επάνω στην οθόνη του υπολογιστή.
- Χρήση των κινήσεων αφής στο touchpad.

# Χρήση κινήσεων στο touchpad και την οθόνη αφής

Το touchpad επιτρέπει την περιήγηση στην οθόνη του υπολογιστή και τον έλεγχο του δείκτη με απλές κινήσεις αφής. Για να περιηγηθείτε σε μια οθόνη αφής (μόνο σε επιλεγμένα προϊόντα), αγγίξτε απευθείας την οθόνη χρησιμοποιώντας τις κινήσεις που περιγράφονται σε αυτό το κεφάλαιο.

### Πάτημα

Χρησιμοποιήστε την κίνηση πατήματος ή διπλού πατήματος για να επιλέξετε ή να ανοίξετε ένα στοιχείο στην οθόνη.

● Τοποθετήστε τον δείκτη σε ένα στοιχείο στην οθόνη και πατήστε με ένα δάχτυλο στη ζώνη touchpad ή στην οθόνη αφής για να επιλέξετε το στοιχείο. Πατήστε δύο φορές για να το ανοίξετε.

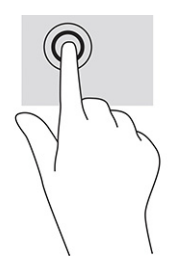

● Πατήστε με δύο δάχτυλα στη ζώνη του touchpad ή στην οθόνη αφής για να ανοίξετε ένα μενού περιβάλλοντος.

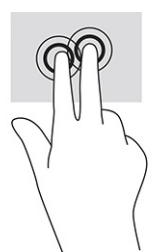

### Κύλιση (μόνο στο touchpad)

Η κύλιση είναι χρήσιμη για τη μετακίνηση προς τα πάνω, προς τα κάτω ή πλευρικά σε σελίδες ή εικόνες. Η κύλιση προς τα αριστερά ή δεξιά με δύο δάχτυλα μετακινεί την οθόνη, εάν υπάρχει περισσότερο περιεχόμενο σε κάποια από τις πλευρές, ή σας μετακινεί στην προηγούμενη ή στην επόμενη σελίδα στο ιστορικό του προγράμματος περιήγησης στο Web.

- <span id="page-15-0"></span>● Τοποθετήστε δύο δάχτυλα με μικρή απόσταση μεταξύ τους στη ζώνη του touchpad και σύρετέ τα προς τα πάνω, κάτω, αριστερά ή δεξιά.
- ΣΗΜΕΙΩΣΗ: Η ταχύτητα της κύλισης ελέγχεται από την ταχύτητα κίνησης των δαχτύλων.

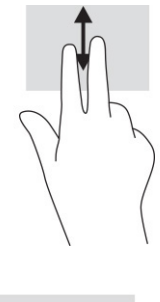

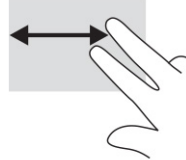

● Για εναλλαγή μεταξύ των ανοιχτών καρτελών του Chrome, σύρετε τρία δάχτυλα αριστερά ή δεξιά στη ζώνη του touchpad.

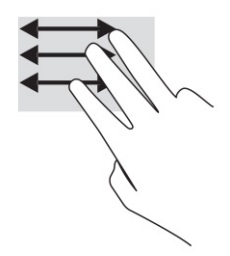

### Κύλιση με ένα δάχτυλο (μόνο στην οθόνη αφής)

Η κύλιση προς τα αριστερά ή δεξιά με ένα δάχτυλο σάς μετακινεί στην προηγούμενη ή στην επόμενη σελίδα στο ιστορικό του προγράμματος περιήγησης στο Web.

- Τοποθετήστε ένα δάχτυλο στην οθόνη αφής και, στη συνέχεια, σύρετέ το κατά μήκος της οθόνης με κατεύθυνση προς τα αριστερά ή δεξιά.
- ΣΗΜΕΙΩΣΗ: Η ταχύτητα της κύλισης ελέγχεται από την ταχύτητα κίνησης των δαχτύλων.

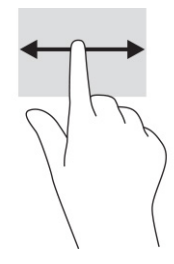

### <span id="page-16-0"></span>Πέρασμα με ένα δάχτυλο (μόνο στην οθόνη αφής)

Το πέρασμα προς τα πάνω με ένα δάχτυλο αποκρύπτει ή εμφανίζει το ράφι. Το ράφι περιλαμβάνει μια λίστα δημοφιλών συντομεύσεων εφαρμογών, ώστε να μπορείτε να τις βρίσκετε εύκολα.

● Τοποθετήστε το δάχτυλό σας στην κάτω πλευρά της οθόνης, σύρετέ το γρήγορα για μικρή απόσταση προς τα πάνω και σηκώστε το.

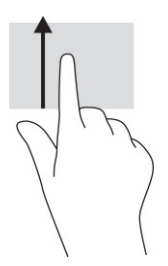

### Ζουμ με τσίμπημα δύο δαχτύλων (μόνο στην οθόνη αφής)

Χρησιμοποιήστε την κίνηση τσιμπήματος με δύο δάχτυλα για ζουμ για να σμικρύνετε ή να μεγεθύνετε εικόνες ή κείμενο.

- Για να κάνετε σμίκρυνση, τοποθετήστε δύο δάχτυλα ανοιχτά στην οθόνη αφής και, στη συνέχεια, κλείστε τα.
- Για να κάνετε μεγέθυνση, τοποθετήστε δύο δάχτυλα κλειστά στην οθόνη αφής και, στη συνέχεια, ανοίξτε τα.

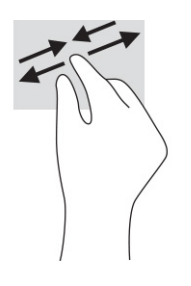

# <span id="page-17-0"></span>3 Τροφοδοσία και μπαταρία

Ο υπολογιστής λειτουργεί με τροφοδοσία από μπαταρία ή από εξωτερική τροφοδοσία. Όταν ο υπολογιστής λειτουργεί με τροφοδοσία από μπαταρία και δεν υπάρχει διαθέσιμη εξωτερική τροφοδοσία για να φορτίζεται η μπαταρία, είναι σημαντικό να παρακολουθείτε τη φόρτιση της μπαταρίας και να εξοικονομείτε ενέργεια.

## Εργοστασιακά σφραγισμένη μπαταρία

Δεν μπορείτε να αντικαταστήσετε εύκολα την μπαταρία αυτού του προϊόντος. Η αφαίρεση ή η αντικατάσταση της μπαταρίας μπορεί να επηρεάσει την κάλυψη της εγγύησης. Εάν η μπαταρία αποφορτίζεται πολύ γρήγορα, επικοινωνήστε με την Υποστήριξη.

Όταν η μπαταρία φτάσει στο τέλος της ωφέλιμης ζωής της, μην την απορρίψετε μαζί με τα οικιακά απορρίμματα. Ακολουθήστε την τοπική νομοθεσία και τους κανονισμούς που ισχύουν στην περιοχή σας για την απόρριψη μπαταριών.

### Φόρτιση της μπαταρίας

Όταν συνδέετε τον υπολογιστή σε εξωτερική τροφοδοσία, ξεκινά η φόρτιση της μπαταρίας και το εικονίδιο τροφοδοσίας αλλάζει εμφάνιση.

- 1. Συνδέστε ένα τροφοδοτικό AC στον υπολογιστή.
- 2. Βεβαιωθείτε ότι η μπαταρία φορτίζεται ελέγχοντας τη φωτεινή ένδειξη του τροφοδοτικού AC και της μπαταρίας. Η φωτεινή ένδειξη βρίσκεται είτε στη δεξιά είτε στην αριστερή πλευρά του υπολογιστή, δίπλα στην υποδοχή τροφοδοσίας.

#### Πίνακας 3-1 Φωτεινή ένδειξη τροφοδοτικού AC και περιγραφή κατάστασης

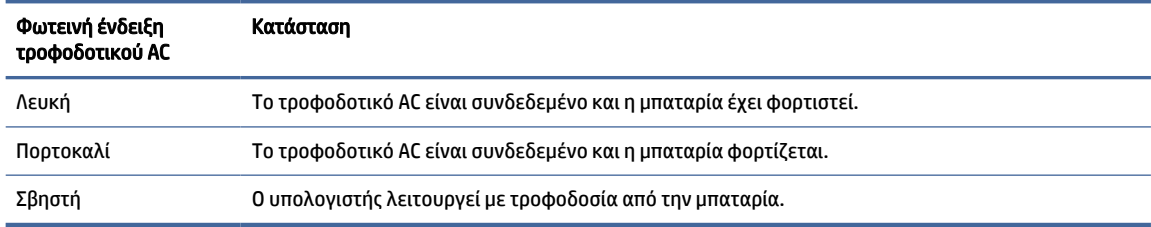

3. Όταν η μπαταρία φορτίζεται, αφήστε το τροφοδοτικό AC συνδεδεμένο έως ότου η φωτεινή ένδειξη του τροφοδοτικού AC και της μπαταρίας γίνει λευκή.

# <span id="page-18-0"></span>4 Εκτύπωση

Έχετε πολλούς τρόπους εκτύπωσης από τον υπολογιστή σας.

- Εκτυπώστε με τη λύση εκτύπωσης Google® ChromeTM inOS.
- Εκτυπώστε από το Google Chrome χρησιμοποιώντας την εφαρμογή HP Print για Chrome.
- ΣΗΜΕΙΩΣΗ: Εάν χρησιμοποιείτε το HP Print για Chrome, δεν μπορείτε να δηλώσετε τον εκτυπωτή με τη λύση εκτύπωσης Google Chrome inOS.

# Εκτύπωση με τη λύση εκτύπωσης Google Chrome inOS

Η λύση εκτύπωσης Google Chrome inOS είναι μια ενσωματωμένη λύση εκτύπωσης για τους υπολογιστές Chromebook. Οι εκτυπωτές HP που έχουν κατασκευαστεί το 2017 και αργότερα υποστηρίζονται αυτόματα. Για περισσότερες πληροφορίες, ανατρέξτε στην τοποθεσία web του Google Chrome.

- 1. Μεταβείτε στη διεύθυνση [https://support.google.com/chrome.](https://support.google.com/chrome)
- 2. Επιλέξτε το εικονίδιο αναζήτησης, πληκτρολογήστε ρύθμιση εκτυπωτή και, στη συνέχεια, επιλέξτε Ρύθμιση εκτυπωτή.
- **ΕΣΥ ΣΗΜΕΙΩΣΗ:** Μην πατήσετε το πλήκτρο enter.
- 3. Ακολουθήστε τις οδηγίες που εμφανίζονται στην οθόνη.

# Εκτύπωση από το Google Chrome

Για μια εναλλακτική μέθοδο εκτύπωσης από το Google Chrome, χρησιμοποιήστε την εφαρμογή HP Print για Chrome. Μπορείτε να εγκαταστήσετε την εφαρμογή HP Print για Chrome από το Chrome Web Store. Για περισσότερες πληροφορίες, ανατρέξτε στην τοποθεσία web της HP.

- 1. Μεταβείτε στη διεύθυνση [http://www.hp.com/support.](http://www.hp.com/support)
- 2. Επιλέξτε το εικονίδιο αναζήτησης στην επάνω δεξιά γωνία της σελίδας, πληκτρολογήστε Εκτύπωση με την εφαρμογή HP Print για Chrome και, στη συνέχεια, πατήστε το πλήκτρο enter.
- 3. Ακολουθήστε τις οδηγίες που εμφανίζονται στην οθόνη.

## <span id="page-19-0"></span>Δημιουργία αντιγράφων ασφαλείας, επαναφορά και αποκατάσταση 5

Αυτό το κεφάλαιο παρέχει πληροφορίες σχετικά με τις τυπικές διαδικασίες δημιουργίας αντιγράφων ασφαλείας των προσωπικών δεδομένων σας, επαναφοράς του υπολογιστή στην αρχική εργοστασιακή κατάσταση και αποκατάστασης του λειτουργικού συστήματος με το βοηθητικό πρόγραμμα αποκατάστασης Chromebook.

# Δημιουργία αντιγράφων ασφαλείας

Μπορείτε να δημιουργήσετε αντίγραφα ασφαλείας των δεδομένων σας σε μια προαιρετική μονάδα flash USB ή κάρτα μνήμης SD ή μέσω του Google Drive™.

Για λεπτομερείς πληροφορίες σχετικά με τη δημιουργία αντιγράφων ασφαλείας, επισκεφτείτε τη διεύθυνση [http://www.support.google.com.](http://www.support.google.com)

## Επαναφορά

Η επαναφορά των εργοστασιακών ρυθμίσεων διαγράφει τις πληροφορίες από τη μονάδα σκληρού δίσκου του υπολογιστή, συμπεριλαμβανομένων των αρχείων στον φάκελο «Λήψεις». Πριν προχωρήσετε σε επαναφορά, φροντίστε να δημιουργήσετε αντίγραφα ασφαλείας των αρχείων σας σε μια προαιρετική μονάδα flash USB, μια κάρτα μνήμης SD ή μέσω του Google Drive. Η επαναφορά των εργοστασιακών ρυθμίσεων δεν θα διαγράψει τα αρχεία σας σε αυτές τις τοποθεσίες.

Μπορεί να θέλετε να κάνετε επαναφορά του υπολογιστή στις παρακάτω περιπτώσεις:

- Εμφανίζεται το μήνυμα «Κάντε επαναφορά αυτής της συσκευής Chrome».
- Αντιμετωπίζετε προβλήματα με το προφίλ χρήστη ή τις ρυθμίσεις.
- Επανεκκινήσατε τον υπολογιστή και εξακολουθεί να μην λειτουργεί σωστά.
- Θέλετε να αλλάξετε τον κάτοχο του υπολογιστή.

Για να κάνετε επαναφορά του υπολογιστή:

- 1. Στο μενού Ρυθμίσεις, επιλέξτε Για προχωρημένους.
- 2. Στην ενότητα Επαναφορά εργοστασιακών ρυθμίσεων, επιλέξτε Επαναφορά εργοστασιακών ρυθμίσεων.
- 3. Επιλέξτε Επανεκκίνηση.
- 4. Στο παράθυρο που εμφανίζεται, επιλέξτε Powerwash και, στη συνέχεια, επιλέξτε Συνέχεια.
- 5. Ακολουθήστε τις οδηγίες που εμφανίζονται στην οθόνη για να κάνετε επαναφορά του υπολογιστή και να συνδεθείτε με τον λογαριασμό σας Google.
- ΣΗΜΕΙΩΣΗ: Ο λογαριασμός με τον οποίο θα συνδεθείτε μετά την επαναφορά του υπολογιστή θεωρείται ο λογαριασμός του ιδιοκτήτη.

<span id="page-20-0"></span>6. Μόλις ολοκληρωθεί η επαναφορά, μπορείτε να ρυθμίσετε τον υπολογιστή και να ελέγξετε εάν λύθηκε το πρόβλημα.

## Αποκατάσταση

Εάν το Chrome OS™ δεν λειτουργεί σωστά, μπορείτε να εκτελέσετε αποκατάσταση. Με την αποκατάσταση γίνεται επανεγκατάσταση του λειτουργικού συστήματος, των προγραμμάτων λογισμικού και των αρχικών εργοστασιακών ρυθμίσεων. Διαγράφει τα τοπικά αποθηκευμένα αρχεία και τα αποθηκευμένα δίκτυα για όλους τους λογαριασμούς. Η αποκατάσταση συστήματος δεν επηρεάζει τους λογαριασμούς Google και τα δεδομένα που έχουν συγχρονιστεί με το Google Drive.

- ΣΗΜΑΝΤΙΚΟ: Με την αποκατάσταση διαγράφονται μόνιμα όλες οι πληροφορίες από τον σκληρό δίσκο του υπολογιστή, συμπεριλαμβανομένων των αρχείων που έχετε λάβει. Εάν υπάρχει δυνατότητα, δημιουργήστε αντίγραφα ασφαλείας των αρχείων σας πριν κάνετε αποκατάσταση του υπολογιστή.
- ΣΗΜΕΙΩΣΗ: Για περισσότερες πληροφορίες σχετικά με την αποκατάσταση συστήματος στον υπολογιστή, επισκεφτείτε τη διεύθυνση [http://www.support.google.com.](http://www.support.google.com)

Πριν ξεκινήσετε τη διαδικασία αποκατάστασης, απαιτούνται οι εξής προϋποθέσεις:

- Μονάδα flash USB ή κάρτα μνήμης SD με χωρητικότητα 4 GB ή μεγαλύτερη. Κατά τη δημιουργία των μέσων αποκατάστασης, διαγράφονται όλα τα δεδομένα από τη συσκευή αποθήκευσης. Για αυτόν τον λόγο, πριν ξεκινήσετε, δημιουργήστε αντίγραφα ασφαλείας όλων των αρχείων που έχετε αποθηκεύσει στη συσκευή.
- Υπολογιστή με πρόσβαση στο Internet. Επίσης, πρέπει να έχετε δικαιώματα διαχειριστή στον υπολογιστή.
- Τροφοδοτικό AC υπολογιστή. Ο υπολογιστής πρέπει να είναι συνδεδεμένος σε τροφοδοσία AC κατά τη διάρκεια της αποκατάστασης.
- Εμφάνιση του μηνύματος «Το Chrome OS λείπει ή έχει καταστραφεί» στην οθόνη του υπολογιστή. Εάν δεν εμφανίζεται ήδη αυτό το μήνυμα:
	- Ενεργοποιήστε τον υπολογιστή, πατήστε παρατεταμένα τα πλήκτρα esc+f3 και, στη συνέχεια, πατήστε το κουμπί λειτουργίας. Γίνεται επανεκκίνηση του υπολογιστή και εμφανίζεται η οθόνη «Το Chrome OS λείπει ή έχει καταστραφεί».

### Εγκατάσταση του βοηθητικού προγράμματος αποκατάστασης Chromebook

Το βοηθητικό πρόγραμμα αποκατάστασης Chromebook™ χρησιμοποιείται για την αποκατάσταση του αρχικού λειτουργικού συστήματος και των προγραμμάτων λογισμικού που είχαν εγκατασταθεί από το εργοστάσιο. Μπορείτε να εγκαταστήσετε αυτό το βοηθητικό πρόγραμμα από το Chrome Web Store σε οποιονδήποτε υπολογιστή.

Για να εγκαταστήσετε το Chromebook Recovery Utility:

**▲** Ανοίξτε το Chrome Web Store, πραγματοποιήστε αναζήτηση πληκτρολογώντας chrome recovery, επιλέξτε το Chromebook Recovery Utility από τη λίστα εφαρμογών και ακολουθήστε τις οδηγίες που εμφανίζονται στην οθόνη.

### Δημιουργία μέσων αποκατάστασης

Μπορείτε να χρησιμοποιήσετε τα μέσα αποκατάστασης για την αποκατάσταση του αρχικού λειτουργικού συστήματος και των προγραμμάτων λογισμικού που είχαν εγκατασταθεί από το εργοστάσιο.

<span id="page-21-0"></span>Για να δημιουργήσετε μέσα αποκατάστασης:

- 1. Ενεργοποιήστε έναν υπολογιστή που έχει πρόσβαση στο Internet.
- $\mathbb{Z}$ ΣΗΜΕΙΩΣΗ: Πρέπει να έχετε δικαιώματα διαχειριστή στον υπολογιστή.
- 2. Επιλέξτε το εικονίδιο Εφαρμογή εκκίνησης και επιλέξτε Όλες οι εφαρμογές.
- 3. Στο παράθυρο "Εφαρμογές" επιλέξτε Αποκατάσταση και έπειτα επιλέξτε Έναρξη.
- 4. Ακολουθήστε τις οδηγίες που εμφανίζονται στην οθόνη για να δημιουργήσετε τα μέσα αποκατάστασης.
- ΣΗΜΕΙΩΣΗ: Όλα τα δεδομένα και τα διαμερίσματα στα μέσα αποκατάστασης θα διαγραφούν. Μην αφαιρέσετε τη μονάδα flash USB ή την κάρτα μνήμης SD μέχρι να ολοκληρωθεί η διαδικασία.

### Αποκατάσταση του λειτουργικού συστήματος Chrome

Ακολουθήστε αυτές τις οδηγίες για να κάνετε αποκατάσταση του λειτουργικού συστήματος Chrome στον υπολογιστή σας, χρησιμοποιώντας τα μέσα αποκατάστασης που έχετε δημιουργήσει.

- 1. Αποσυνδέστε τυχόν εξωτερικές συσκευές που είναι συνδεδεμένες στον υπολογιστή, συνδέστε το καλώδιο τροφοδοσίας και ενεργοποιήστε τον υπολογιστή.
- 2. Για να εισέλθετε σε λειτουργία αποκατάστασης, πατήστε παρατεταμένα τα πλήκτρα esc+f3 και έπειτα πατήστε το κουμπί λειτουργίας. Όταν εμφανιστεί η οθόνη «Το Chrome OS λείπει ή έχει καταστραφεί», τοποθετήστε το μέσο αποκατάστασης στον υπολογιστή. Η διαδικασία αποκατάστασης αρχίζει αμέσως.
- 3. Περιμένετε όσο ο Chrome ελέγχει την ακεραιότητα του μέσου αποκατάστασης.
- ΣΗΜΕΙΩΣΗ: Αν θέλετε να ακυρώσετε την αποκατάσταση κατά τη διάρκεια της διαδικασίας ελέγχου, πατήστε παρατεταμένα το κουμπί λειτουργίας μέχρι να απενεργοποιηθεί ο υπολογιστής. Μην διακόψετε τη διαδικασία αποκατάστασης συστήματος αφού ολοκληρωθεί το βήμα επαλήθευσης.
- ΣΗΜΕΙΩΣΗ: Αν εμφανιστεί μήνυμα σφάλματος, ίσως χρειαστεί να εκτελέσετε ξανά το βοηθητικό πρόγραμμα αποκατάστασης Chrome ή να χρησιμοποιήσετε διαφορετική μονάδα flash USB ή κάρτα μνήμης SD.
- 4. Όταν εμφανιστεί το μήνυμα «Η αποκατάσταση του συστήματος ολοκληρώθηκε», αφαιρέστε το μέσο αποκατάστασης.

Θα γίνει επανεκκίνηση του υπολογιστή με το εκ νέου εγκατεστημένο λειτουργικό σύστημα Chrome.

# Ρύθμιση του υπολογιστή μετά από επαναφορά ή αποκατάσταση

Αφού ολοκληρωθεί η επαναφορά ή η αποκατάσταση, εκτελέστε την αρχική διαδικασία ρύθμισης.

Για λεπτομέρειες σχετικά με τη ρύθμιση του υπολογιστή, επισκεφτείτε τη διεύθυνση [http://www.support.google.com.](http://www.support.google.com)

# Διαγραφή και εκ νέου διαμόρφωση των μέσων αποκατάστασης

Κατά τη δημιουργία μέσων αποκατάστασης, η μονάδα flash USB ή η κάρτα μνήμης SD διαμορφώνεται ως εργαλείο αποκατάστασης. Μετά την αποκατάσταση, πρέπει να διαγράψετε τα μέσα αποκατάστασης για να χρησιμοποιήσετε ξανά τη συσκευή αποθήκευσης. Για να διαγράψετε τα μέσα αποκατάστασης, ακολουθήστε τα παρακάτω βήματα για να χρησιμοποιήσετε το βοηθητικό πρόγραμμα αποκατάστασης Chromebook.

- 1. Επιλέξτε το εικονίδιο Εφαρμογή εκκίνησης και επιλέξτε Όλες οι εφαρμογές.
- 2. Στο παράθυρο εφαρμογών, επιλέξτε Αποκατάσταση.
- 3. Επιλέξτε το εικονίδιο Ρυθμίσεις και επιλέξτε Διαγραφή μέσων αποκατάστασης.
- 4. Επιλέξτε τη μονάδα flash USB ή την κάρτα μνήμης SD που έχετε συνδέσει, επιλέξτε Συνέχεια και έπειτα επιλέξτε Διαγραφή τώρα.
- 5. Όταν ολοκληρωθεί η διαγραφή του μέσου αποκατάστασης, επιλέξτε Τέλος για να κλείσετε το Chromebook Recovery Utility και αφαιρέστε τη μονάδα flash USB ή την κάρτα μνήμης SD.

Το μέσο είναι έτοιμο για διαμόρφωση με τη χρήση κάποιου εργαλείου διαμόρφωσης που παρέχεται από το λειτουργικό σύστημα του υπολογιστή.

# <span id="page-23-0"></span>6 Περισσότεροι πόροι HP

Για να βρείτε πόρους που παρέχουν λεπτομέρειες σχετικά με το προϊόν, πληροφορίες για την εκτέλεση εργασιών κ.ά., χρησιμοποιήστε αυτόν τον πίνακα.

#### Πίνακας 6-1 Πρόσθετες πληροφορίες

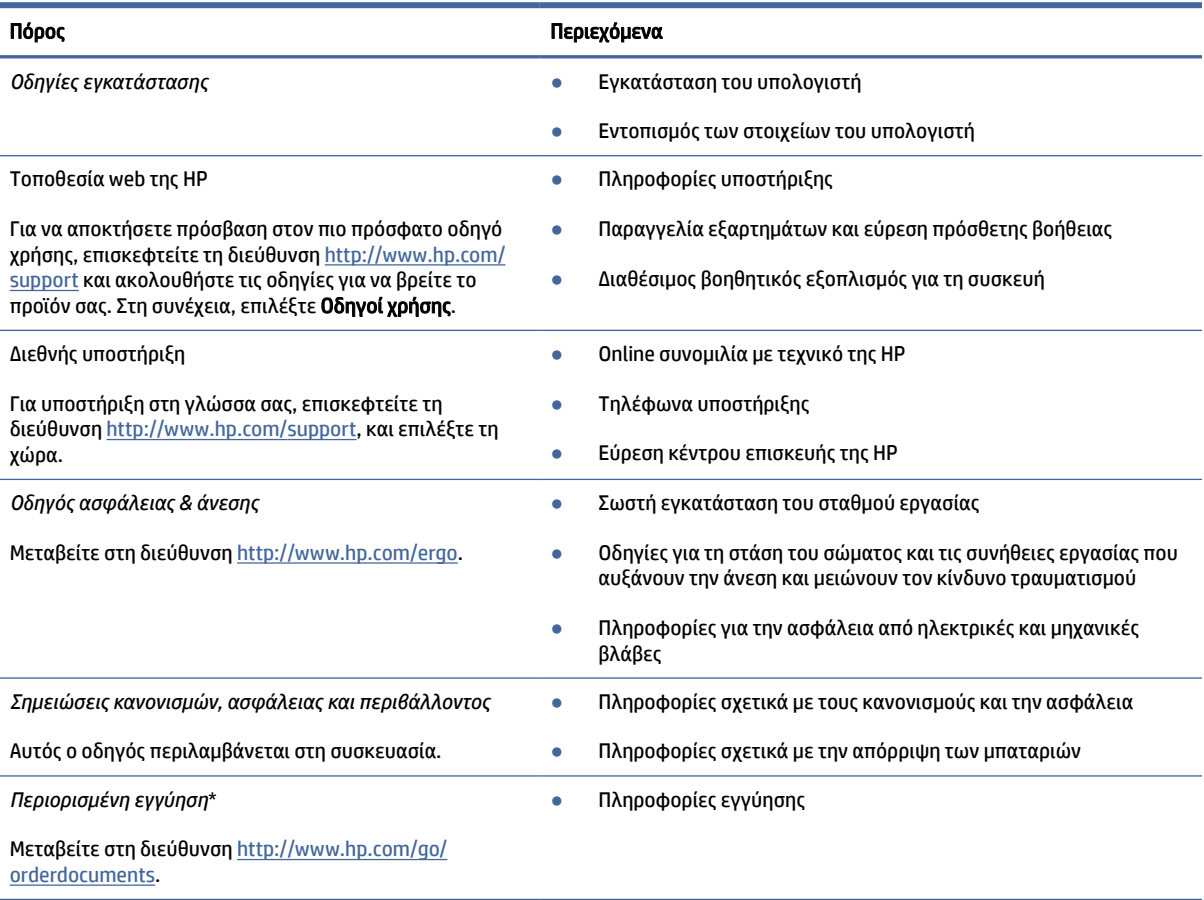

\*Η Περιορισμένη εγγύηση ΗΡ βρίσκεται στους οδηγούς χρήσης του προϊόντος σας ή/και στο CD ή DVD που περιλαμβάνεται στη συσκευασία. Σε ορισμένες χώρες ή περιοχές, η HP μπορεί να παρέχει την εγγύηση σε έντυπη μορφή στη συσκευασία. Στις χώρες/περιοχές όπου η εγγύηση δεν παρέχεται σε έντυπη μορφή, μπορείτε να ζητήσετε ένα έντυπο αντίγραφο από τη διεύθυνση [http://www.hp.com/go/orderdocuments.](http://www.hp.com/go/orderdocuments) Για τα προϊόντα που αγοράστηκαν σε Ασία-Ειρηνικό, μπορείτε να στείλετε επιστολή στην HP, στη διεύθυνση POD, PO Box 161, Kitchener Road Post Office, Singapore 912006. Θα πρέπει να συμπεριλάβετε το όνομα του προϊόντος σας και το ονοματεπώνυμο, τον αριθμό τηλεφώνου και την ταχυδρομική σας διεύθυνση.

# <span id="page-24-0"></span>7 Προδιαγραφές

Εάν πρόκειται να ταξιδέψετε με τον υπολογιστή σας ή να τον αποθηκεύσετε, οι ονομαστικές τιμές για την τροφοδοσία εισόδου και οι προδιαγραφές λειτουργίας παρέχουν χρήσιμες πληροφορίες.

# Τροφοδοσία εισόδου

Οι πληροφορίες τροφοδοσίας σε αυτή την ενότητα μπορεί να είναι χρήσιμες εάν σχεδιάζετε να ταξιδέψετε στο εξωτερικό με τον υπολογιστή σας.

Ο υπολογιστής λειτουργεί με ρεύμα DC, το οποίο μπορεί να παρέχεται από πηγή τροφοδοσίας εναλλασσόμενου (AC) ή συνεχούς (DC) ρεύματος. Η πηγή τροφοδοσίας AC πρέπει να έχει ονομαστική τιμή 100-240 V, 50-60 Hz. Παρότι ο υπολογιστής μπορεί να τροφοδοτηθεί από αυτόνομη πηγή DC, η τροφοδοσία του πρέπει να γίνεται μόνο από τροφοδοτικό AC ή πηγή τροφοδοσίας DC που παρέχεται και είναι εγκεκριμένη από την HP για χρήση με αυτόν τον υπολογιστή.

Ο υπολογιστής μπορεί να λειτουργήσει με τροφοδοσία DC εντός μίας ή περισσότερων από τις παρακάτω προδιαγραφές. Η τάση και το ρεύμα λειτουργίας διαφέρουν ανάλογα με την πλατφόρμα. Οι τιμές τάσης και ρεύματος του υπολογιστή αναγράφονται στην ετικέτα κανονισμών.

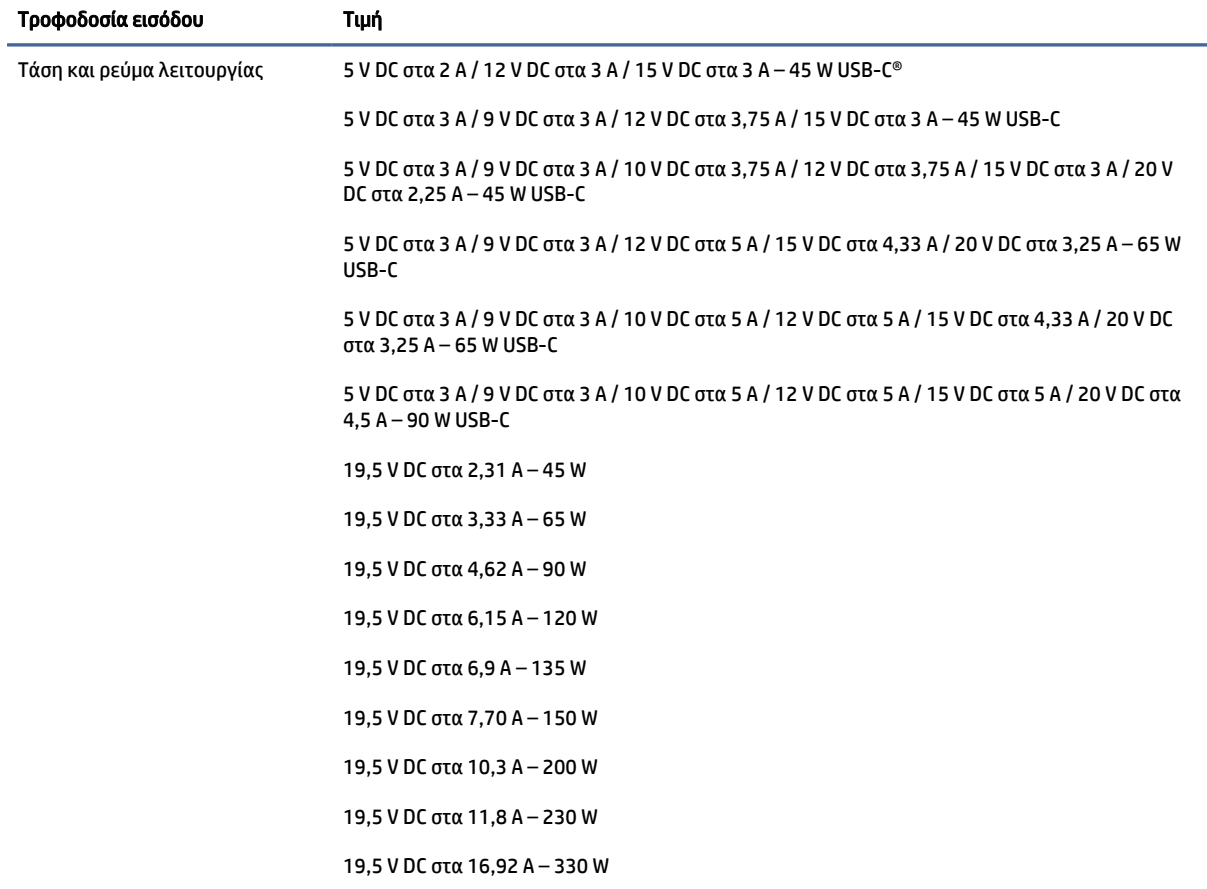

#### Πίνακας 7-1 Προδιαγραφές τροφοδοσίας DC

<span id="page-25-0"></span>Πίνακας 7-1 Προδιαγραφές τροφοδοσίας DC (συνέχεια)

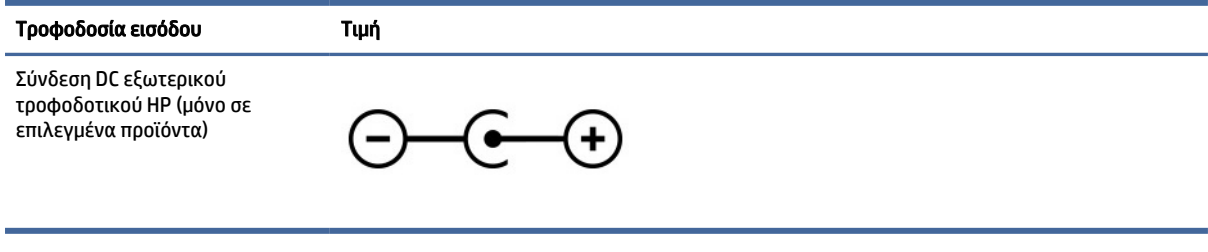

ΣΗΜΕΙΩΣΗ: Το προϊόν αυτό έχει σχεδιαστεί για συστήματα τροφοδοσίας IT στη Νορβηγία με τάση μεταξύ φάσεων που δεν υπερβαίνει τα 240 V ems.

# Περιβάλλον λειτουργίας

Αν σκοπεύετε να ταξιδέψετε με τον υπολογιστή σας ή να τον αποθηκεύσετε, ανατρέξτε στις προδιαγραφές λειτουργίας για να δείτε χρήσιμες πληροφορίες.

#### Πίνακας 7-2 Προδιαγραφές περιβάλλοντος λειτουργίας

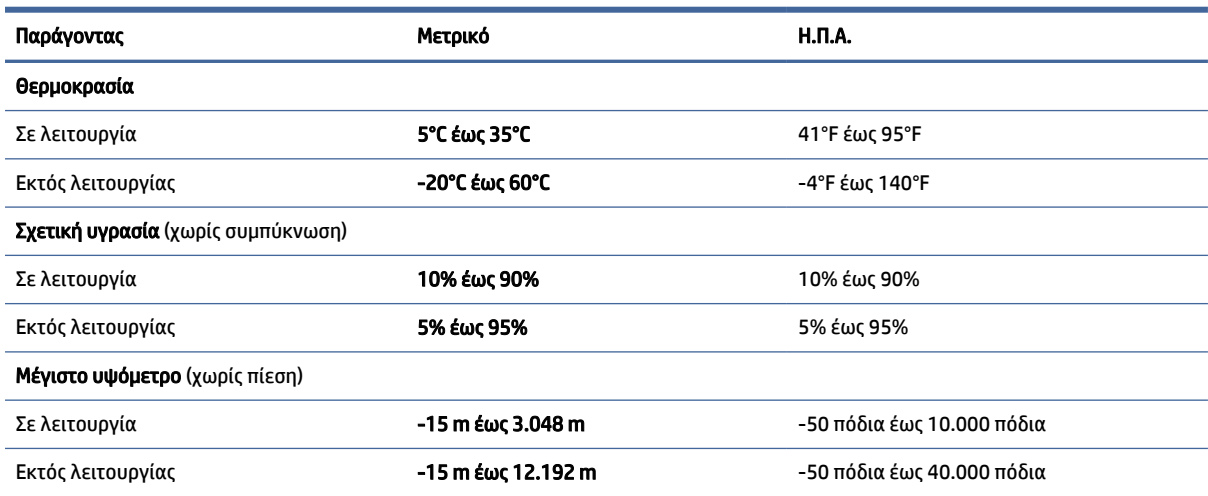

# <span id="page-26-0"></span>8 Ηλεκτροστατική εκκένωση

Ηλεκτροστατική εκκένωση είναι η εκφόρτιση στατικού ηλεκτρισμού κατά την επαφή δύο αντικειμένων, π.χ. το τίναγμα που αισθάνεστε όταν περπατάτε σε χαλί και ακουμπήσετε ένα μεταλλικό χερούλι πόρτας.

Η εκφόρτιση στατικού ηλεκτρισμού από τα δάχτυλα ή άλλους ηλεκτροστατικούς αγωγούς μπορεί να προκαλέσει βλάβη στα ηλεκτρονικά εξαρτήματα.

ΣΗΜΑΝΤΙΚΟ: Για να αποτρέψετε την πρόκληση βλάβης στον υπολογιστή ή σε μονάδα δίσκου και τον κίνδυνο απώλειας πληροφοριών, ακολουθήστε τα παρακάτω μέτρα προφύλαξης:

- Εάν οι οδηγίες αφαίρεσης ή εγκατάστασης υποδεικνύουν ότι πρέπει να αποσυνδέσετε τον υπολογιστή, θα πρέπει πρώτα να βεβαιωθείτε ότι υπάρχει η κατάλληλη γείωση.
- Φυλάξτε τα εξαρτήματα στις θήκες προστασίας από το στατικό ηλεκτρισμό έως ότου είστε έτοιμοι να τα εγκαταστήσετε.
- Αποφύγετε να ακουμπήσετε ακίδες, καλώδια και κυκλώματα. Αποφύγετε να ακουμπήσετε τα ηλεκτρονικά εξαρτήματα.
- Χρησιμοποιήστε μη μαγνητικά εργαλεία.
- Πριν από το χειρισμό εξαρτημάτων, αποφορτίστε το στατικό ηλεκτρισμό αγγίζοντας μια άβαφη μεταλλική επιφάνεια.
- Εάν αφαιρέσετε κάποιο εξάρτημα, τοποθετήστε το σε μια θήκη προστασίας από το στατικό ηλεκτρισμό.

# <span id="page-27-0"></span>9 Προσβασιμότητα

Ο στόχος της HP είναι να σχεδιάζει, να κατασκευάζει και να διαθέτει στην αγορά προϊόντα, υπηρεσίες και πληροφορίες που μπορεί να χρησιμοποιήσει ο καθένας, είτε μεμονωμένα είτε με τη βοήθεια κατάλληλων συσκευών ή εφαρμογών τεχνολογίας υποβοήθησης (ΑΤ) τρίτων κατασκευαστών.

## HP και προσβασιμότητα

Καθώς η HP καταβάλλει κάθε δυνατή προσπάθεια για να ενσωματώσει την πολυμορφία, την κοινωνική ένταξη, την εργασία και την καθημερινότητα στη δομή της ως εταιρείας, αυτό αντικατοπτρίζεται σε κάθε της ενέργεια. Επιδίωξη της HP είναι να δημιουργήσει ένα περιβάλλον όπου δεν υπάρχει χώρος για διακρίσεις, με στόχο τη διασύνδεση των ανθρώπων με τη δύναμη της τεχνολογίας σε όλο τον κόσμο.

### Εύρεση των απαιτούμενων εργαλείων

Η τεχνολογία μπορεί να δώσει νέα ώθηση στο ανθρώπινο δυναμικό σας. Η τεχνολογία υποβοήθησης απομακρύνει τα εμπόδια και σας βοηθά να δημιουργήσετε συνθήκες ανεξαρτησίας στο σπίτι, στο γραφείο και στην κοινότητά σας. Η τεχνολογία υποβοήθησης συμβάλλει στην ενίσχυση, τη διατήρηση και τη βελτίωση των λειτουργικών δυνατοτήτων των ηλεκτρονικών και πληροφοριακών συστημάτων.

[Για περισσότερες πληροφορίες, ανατρέξτε στην ενότητα Πώς να βρείτε την καλύτερη τεχνολογία](#page-28-0)  υποβοήθησης στη σελίδα 24.

### Η δέσμευση της HP

Η HP δεσμεύεται να παρέχει προϊόντα και υπηρεσίες που είναι προσβάσιμα σε άτομα με αναπηρία. Αυτή η δέσμευση υποστηρίζει τους στόχους πολυμορφίας της εταιρείας και βοηθά να εξασφαλίζουμε ότι τα πλεονεκτήματα της τεχνολογίας είναι διαθέσιμα σε όλους.

Ο στόχος της HP ως προς την προσβασιμότητα είναι να σχεδιάζουμε, να παράγουμε και να διαθέτουμε στην αγορά προϊόντα και υπηρεσίες που μπορούν να χρησιμοποιηθούν από όλους, συμπεριλαμβανομένων των ατόμων με αναπηρία, είτε μεμονωμένα είτε σε συνδυασμό με κατάλληλες συσκευές υποβοήθησης.

Για να επιτύχουμε αυτόν το στόχο, η παρούσα Πολιτική προσβασιμότητας ορίζει επτά βασικές επιδιώξεις που καθοδηγούν τις ενέργειες της HP ως εταιρείας. Όλοι οι διευθυντές και οι υπάλληλοι της HP οφείλουν να υποστηρίζουν αυτές τις επιδιώξεις και την υλοποίησή τους, ανάλογα με τους ρόλους και τις αρμοδιότητές τους:

- Ενίσχυση της ενημέρωσης για θέματα προσβασιμότητας εντός της HP και κατάλληλη εκπαίδευση των υπαλλήλων, ώστε να είναι σε θέση να σχεδιάζουν, να παράγουν και να διαθέτουν στην αγορά προσβάσιμα προϊόντα και υπηρεσίες.
- Κατάρτιση οδηγιών προσβασιμότητας για προϊόντα και υπηρεσίες, και ανάληψη της ευθύνης για την υλοποίηση των οδηγιών από τις ομάδες ανάπτυξης προϊόντων, όπου αυτό είναι ανταγωνιστικά, τεχνικά και οικονομικά εφικτό.
- Συμμετοχή ατόμων με αναπηρία στην κατάρτιση των οδηγιών προσβασιμότητας, και στη σχεδίαση και τον έλεγχο προϊόντων και υπηρεσιών.
- <span id="page-28-0"></span>● Καταγραφή των δυνατοτήτων προσβασιμότητας και δημοσιοποίηση πληροφοριών σχετικά με τα προϊόντα και τις υπηρεσίες της HP σε προσβάσιμη μορφή.
- Θέσπιση συνεργασιών με κορυφαίους παρόχους τεχνολογιών και λύσεων υποβοήθησης.
- Υποστήριξη της εσωτερικής και εξωτερικής έρευνας και ανάπτυξης που θα βελτιώσει την τεχνολογία υποβοήθησης που σχετίζεται με τα προϊόντα και τις υπηρεσίες της HP.
- Υποστήριξη και συμβολή στη θέσπιση προτύπων και οδηγιών του κλάδου μας σχετικά με την προσβασιμότητα.

### International Association of Accessibility Professionals (IAAP)

H IAAP είναι μια μη κερδοσκοπική ένωση που επικεντρώνεται στην προώθηση των επαγγελμάτων που σχετίζονται με την προσβασιμότητα μέσω δικτύωσης, επιμόρφωσης και πιστοποίησης. Ο στόχος της είναι να βοηθήσει τους επαγγελματίες που ασχολούνται με την προσβασιμότητα να αναπτύξουν και να προωθήσουν τις καριέρες τους, και να προσφέρει στις επιχειρήσεις τη δυνατότητα να ενσωματώσουν καλύτερα την προσβασιμότητα στα προϊόντα και τις υποδομές τους.

Ως ιδρυτικό μέλος, σκοπός της HP είναι να συμμετέχει, μαζί με άλλους οργανισμούς, στην προώθηση της προσβασιμότητας. Αυτή η δέσμευση υποστηρίζει το στόχο προσβασιμότητας της HP για τη σχεδίαση, την παραγωγή και τη διάθεση προϊόντων και υπηρεσιών που μπορούν να χρησιμοποιηθούν αποτελεσματικά από άτομα με αναπηρία.

Η IAAP θα ενδυναμώσει το επάγγελμα, συνδέοντας επαγγελματίες, φοιτητές και επιχειρήσεις από όλο τον κόσμο, και καθιστώντας εφικτή την ανταλλαγή πληροφοριών. Εάν ενδιαφέρεστε να μάθετε περισσότερα, μεταβείτε στη διεύθυνση<http://www.accessibilityassociation.org>για να συμμετάσχετε στην online κοινότητα, να εγγραφείτε στα ενημερωτικά δελτία και να μάθετε για τις διαθέσιμες επιλογές συνδρομής.

### Πώς να βρείτε την καλύτερη τεχνολογία υποβοήθησης

Όλοι, συμπεριλαμβανομένων των ατόμων με αναπηρία ή ηλικιακούς περιορισμούς, πρέπει να μπορούν να επικοινωνούν, να εκφράζονται και να συνδέονται με τον κόσμο χρησιμοποιώντας την τεχνολογία. Η HP έχει δεσμευτεί να ενισχύσει την ενημέρωση για θέματα προσβασιμότητας όχι μόνο σε ό,τι αφορά το προσωπικό της, αλλά και για τους πελάτες και τους συνεργάτες της.

Τα προϊόντα της HP διαθέτουν πληθώρα τεχνολογιών υποβοήθησης που απλοποιούν τη χρήση τους, από μεγαλύτερες γραμματοσειρές που διαβάζονται πιο εύκολα και λύσεις φωνητικής αναγνώρισης που σας επιτρέπουν να ξεκουράζετε τα χέρια σας μέχρι οποιαδήποτε άλλη τεχνολογία υποβοήθησης που μπορεί να σας βοηθήσει. Πώς να επιλέξετε;

#### Αξιολόγηση αναγκών

Η τεχνολογία μπορεί να δώσει νέα ώθηση στο ανθρώπινο δυναμικό σας. Η τεχνολογία υποβοήθησης απομακρύνει τα εμπόδια και σας βοηθά να δημιουργήσετε συνθήκες ανεξαρτησίας στο σπίτι, στο γραφείο και στην κοινότητά σας. Η τεχνολογία υποβοήθησης (ΑΤ) συμβάλλει στην ενίσχυση, τη διατήρηση και τη βελτίωση των λειτουργικών δυνατοτήτων των ηλεκτρονικών και πληροφοριακών συστημάτων.

Μπορείτε να επιλέξετε από πολλά προϊόντα τεχνολογίας υποβοήθησης. Η αξιολόγηση της τεχνολογίας υποβοήθησης θα σας επιτρέψει να αποτιμήσετε διάφορα προϊόντα, να βρείτε απαντήσεις στα ερωτήματά σας και να επιλέξετε την καλύτερη λύση για τις ανάγκες σας. Θα διαπιστώσετε ότι οι επαγγελματίες που έχουν τα κατάλληλα προσόντα για να αξιολογήσουν τις τεχνολογίες υποβοήθησης προέρχονται από πολλούς τομείς, συμπεριλαμβανομένων των επαγγελματιών που έχουν άδεια άσκησης επαγγέλματος ή πιστοποίηση στους τομείς της φυσικοθεραπείας, της εργοθεραπείας, της παθολογίας ομιλίας/λόγου, αλλά και σε άλλες ειδικότητες. Ωστόσο, υπάρχουν και άλλοι επαγγελματίες που μπορούν να παρέχουν πληροφορίες αξιολόγησης, έστω και αν δεν έχουν συναφή άδεια άσκησης επαγγέλματος ή πιστοποίηση. Θα πρέπει να

ενημερωθείτε σχετικά με την εμπειρία, την εξειδίκευση και τις χρεώσεις του καθενός, ώστε να αποφασίσετε ποιος είναι κατάλληλος για τις ανάγκες σας.

### <span id="page-29-0"></span>Δυνατότητες προσβασιμότητας των προϊόντων ΗΡ

Αυτοί οι συνδέσεις παρέχουν πληροφορίες σχετικά με τις λειτουργίες προσβασιμότητας και την υποστηρικτική τεχνολογία, εάν υπάρχει και είναι διαθέσιμες στη χώρα/περιοχή σας, που περιλαμβάνονται σε διάφορα προϊόντα HP. Αυτές οι πηγές ενημέρωσης θα σας βοηθήσουν να επιλέξετε τις δυνατότητες και τα προϊόντα τεχνολογίας υποβοήθησης που είναι καταλληλότερα για τις δικές σας ανάγκες.

- Τρίτη ηλικία και προσβασιμότητα HP: Μεταβείτε στη διεύθυνση<http://www.hp.com>και πληκτρολογήστε Προσβασιμότητα στο πλαίσιο αναζήτησης. Επιλέξτε Γραφείο τρίτης ηλικίας και προσβασιμότητας.
- Υπολογιστές HP: Για τα Windows 7, Windows 8 και Windows 10, μεταβείτε στη διεύθυνση [http://www.hp.com/support,](http://www.hp.com/support) πληκτρολογήστε Επιλογές προσβασιμότητας Windows στο πλαίσιο αναζήτησης Αναζήτηση στη βιβλιοθήκη γνώσεων. Επιλέξτε το κατάλληλο λειτουργικό σύστημα στα αποτελέσματα.
- Αγορές HP, περιφερειακά για προϊόντα HP: Μεταβείτε στη διεύθυνση [http://store.hp.com,](http://store.hp.com) επιλέξτε Shop (Κατάστημα) και, στη συνέχεια, επιλέξτε Monitors (Οθόνες) ή Accessories (Βοηθητικός εξοπλισμός).

Εάν χρειάζεστε επιπλέον υποστήριξη σχετικά με τις δυνατότητες προσβασιμότητας του προϊόντος σας HP, ανατρέξτε στην ενότητα [Επικοινωνία με την υποστήριξη](#page-32-0) στη σελίδα 28.

Επιπλέον σύνδεσμοι για εξωτερικούς συνεργάτες και προμηθευτές που μπορεί να προσφέρουν επιπρόσθετη βοήθεια:

- Πληροφορίες για την προσβασιμότητα από τη Microsoft (Windows 7, Windows 8, Windows 10, Microsoft Office)
- [Πληροφορίες για την προσβασιμότητα των προϊόντων Google \(Android, Chrome, Google Apps\)](https://www.google.com/accessibility/)

## Πρότυπα και νομοθεσία

Διάφορες χώρες σε όλο τον κόσμο θεσπίζουν κανονισμούς για τη βελτίωση της πρόσβασης των ατόμων με αναπηρίες σε προϊόντα και υπηρεσίες. Οι κανονισμοί αυτοί ισχύουν για τα προϊόντα και τις υπηρεσίες τηλεπικοινωνιών, τους υπολογιστές και τους εκτυπωτές με συγκεκριμένες λειτουργίες επικοινωνίας και αναπαραγωγής βίντεο, καθώς και για τη σχετική τεκμηρίωση και τις υπηρεσίες υποστήριξης πελατών.

### Πρότυπα

Το Συμβούλιο Πρόσβασης (Access Board) των ΗΠΑ θέσπισε το Άρθρο 508 των προτύπων του Ομοσπονδιακού Κανονισμού Προμηθειών (FAR - Federal Acquisition Regulation) για την αντιμετώπιση ζητημάτων πρόσβασης σε τεχνολογίες πληροφοριών και επικοινωνίας (ΤΠΕ) από άτομα με φυσικές, αισθητηριακές ή νοητικές αναπηρίες.

Τα πρότυπα περιέχουν συγκεκριμένα τεχνικά κριτήρια για τους διάφορους τύπους τεχνολογιών, καθώς και απαιτήσεις βασισμένες στην απόδοση που επικεντρώνονται στις λειτουργικές ικανότητες των καλυπτόμενων προϊόντων. Προβλέπονται συγκεκριμένα κριτήρια για τις εφαρμογές λογισμικού και τα λειτουργικά συστήματα, τις διαδικτυακές πληροφορίες και εφαρμογές, τους υπολογιστές, τα προϊόντα τηλεπικοινωνιών, τα βίντεο και τα πολυμέσα, και τα αυτόνομα κλειστά προϊόντα.

### Εντολή 376 – EN 301 549

Η Ευρωπαϊκή Ένωση δημιούργησε το πρότυπο EN 301 549 στο πλαίσιο της Εντολής 376 ως ένα online κιτ εργαλείων για την προμήθεια προϊόντων ΤΠΕ από δημόσιους φορείς. Το πρότυπο αυτό καθορίζει τις <span id="page-30-0"></span>απαιτήσεις προσβασιμότητας για τα προϊόντα και τις υπηρεσίες ΤΠΕ, ενώ περιλαμβάνει και μια περιγραφή των διαδικασιών ελέγχου και των μεθοδολογιών αξιολόγησης για κάθε τέτοια απαίτηση.

### Κατευθυντήριες γραμμές για την προσβασιμότητα στο περιεχόμενο του παγκόσμιου ιστού (WCAG)

Οι Κατευθυντήριες γραμμές για την προσβασιμότητα στο περιεχόμενο του παγκόσμιου ιστού (WCAG) που εκδόθηκαν στο πλαίσιο της πρωτοβουλίας της Κοινοπραξίας για τον Παγκόσμιο Ιστό (W3C) για την προσβασιμότητα (WAI) βοηθούν τους σχεδιαστές ιστότοπων και τους προγραμματιστές να δημιουργούν ιστότοπους που αντεπεξέρχονται καλύτερα στις ανάγκες των ατόμων με αναπηρία ή με περιορισμούς λόγω ηλικίας.

Οι κατευθυντήριες γραμμές WCAG προωθούν την προσβασιμότητα σε όλο το φάσμα του διαδικτυακού περιεχομένου (κείμενα, εικόνες, ήχοι και βίντεο) και των διαδικτυακών εφαρμογών. Οι κατευθυντήριες γραμμές WCAG μπορούν να ελεγχθούν με ακρίβεια, είναι εύκολες στην κατανόηση και τη χρήση, και προσφέρουν στους προγραμματιστές την απαιτούμενη ευελιξία για να καινοτομούν. Η έκδοση 2.0 των κατευθυντήριων γραμμών WCAG έχει επίσης εγκριθεί ως πρότυπο [ISO/IEC 40500:2012.](http://www.iso.org/iso/iso_catalogue/catalogue_tc/catalogue_detail.htm?csnumber=58625/)

Πιο συγκεκριμένα, οι κατευθυντήριες γραμμές WCAG αφορούν τα εμπόδια που αντιμετωπίζουν τα άτομα με οπτικές, ακουστικές, σωματικές, νοητικές και νευρολογικές αναπηρίες, καθώς και οι μεγαλύτεροι σε ηλικία χρήστες με ανάγκες προσβασιμότητας, σε ό,τι αφορά την πρόσβασή τους στο διαδίκτυο. Η έκδοση 2.0 των κατευθυντήριων γραμμών WCAG προβλέπει τα εξής χαρακτηριστικά για το προσβάσιμο περιεχόμενο:

- **Αντιληπτό** (π.χ. μέσω εναλλακτικών κειμένων για τις εικόνες και υποτίτλων για το ηχητικό υλικό, προσαρμοστικότητας παρουσίασης και χρωματικής αντίθεσης)
- Λειτουργικό (θέματα πρόσβασης μέσω πληκτρολογίου, χρωματικής αντίθεσης, χρόνων εισαγωγής, αποφυγής κρίσεων επιληψίας και εύκολης πλοήγησης)
- Κατανοητό (θέματα αναγνωσιμότητας, προβλεψιμότητας και υποβοήθησης εισαγωγής)
- Ισχυρό (π.χ. θέματα συμβατότητας με τεχνολογίες υποβοήθησης)

### Νομοθεσία και κανονισμοί

Η προσβασιμότητα στην πληροφορική και τις πληροφορίες έχει εξελιχθεί σε έναν τομέα αυξανόμενης νομοθετικής σημασίας. Οι παρακάτω σύνδεσμοι παρέχουν πληροφορίες σχετικά με σημαντικούς νόμους, κανονισμούς και πρότυπα.

- [Ηνωμένες Πολιτείες](http://www8.hp.com/us/en/hp-information/accessibility-aging/legislation-regulation.html#united-states)
- [Καναδάς](http://www8.hp.com/us/en/hp-information/accessibility-aging/legislation-regulation.html#canada)
- [Ευρώπη](http://www8.hp.com/us/en/hp-information/accessibility-aging/legislation-regulation.html#europe)
- **•** [Αυστραλία](http://www8.hp.com/us/en/hp-information/accessibility-aging/legislation-regulation.html#australia)

## Χρήσιμες πηγές και σύνδεσμοι για την προσβασιμότητα

Οι παρακάτω οργανισμοί, ιδρύματα και λοιποί φορείς αποτελούν ενδεχομένως καλή πηγή πληροφόρησης σχετικά με τις αναπηρίες και τους ηλικιακούς περιορισμούς.

ΣΗΜΕΙΩΣΗ: Η λίστα είναι ενδεικτική. Αυτοί οι οργανισμοί παρέχονται μόνο για ενημερωτικούς σκοπούς. Η HP αποποιείται κάθε ευθύνη για πληροφορίες ή στοιχεία επικοινωνίας που μπορεί να βρείτε στο Internet. Η εμφάνιση σε αυτή τη σελίδα δεν υπονοεί έγκριση από την HP.

### <span id="page-31-0"></span>Οργανισμοί

Οι παρακάτω οργανισμοί είναι μερικοί μόνο από αυτούς που παρέχουν πληροφορίες σχετικά με τις αναπηρίες και τους περιορισμούς λόγω ηλικίας.

- American Association of People with Disabilities (AAPD)
- The Association of Assistive Technology Act Programs (ATAP)
- Hearing Loss Association of America (HLAA)
- Information Technology Technical Assistance and Training Center (ITTATC)
- **Lighthouse International**
- **National Association of the Deaf**
- **National Federation of the Blind**
- Rehabilitation Engineering & Assistive Technology Society of North America (RESNA)
- Telecommunications for the Deaf and Hard of Hearing, Inc. (TDI)
- W3C Web Accessibility Initiative (WAI)

### Εκπαιδευτικά ιδρύματα

Πολλά εκπαιδευτικά ιδρύματα, συμπεριλαμβανομένων των παρακάτω παραδειγμάτων, παρέχουν πληροφορίες σχετικά με τις αναπηρίες και τους περιορισμούς που σχετίζονται με την ηλικία.

- California State University, Northridge, Center on Disabilities (CSUN)
- University of Wisconsin Madison, Trace Center
- Πρόγραμμα χρήσης υπολογιστών του Πανεπιστημίου της Μινεσότα

### Άλλες πηγές για την αναπηρία

Πολλοί φορείς, συμπεριλαμβανομένων των παρακάτω παραδειγμάτων, παρέχουν πληροφορίες σχετικά με τις αναπηρίες και τους περιορισμούς που σχετίζονται με την ηλικία.

- Πρόγραμμα τεχνικής βοήθειας στο πλαίσιο του νόμου ADA
- ILO Global Business and Disability Network
- **EnableMart**
- Ευρωπαϊκό Φόρουμ Ατόμων με Αναπηρία
- **Job Accommodation Network**
- Microsoft Enable

### Σύνδεσμοι HP

Αυτοί οι σύνδεσμοι της HP παρέχουν πληροφορίες που αφορούν τις αναπηρίες και τους περιορισμούς λόγω ηλικίας.

[Οδηγός άνεσης και ασφάλειας της HP](http://www8.hp.com/us/en/hp-information/ergo/index.html)

[Πωλήσεις της HP σε δημόσιους φορείς](https://government.hp.com/)

# <span id="page-32-0"></span>Επικοινωνία με την υποστήριξη

Η HP προσφέρει τεχνική υποστήριξη και βοήθεια σχετικά με τις επιλογές προσβασιμότητας για τους πελάτες με αναπηρία.

ΣΗΜΕΙΩΣΗ: Η υποστήριξη παρέχεται μόνο στα αγγλικά.

- Για τους πελάτες που είναι κωφοί ή βαρήκοοι και έχουν ερωτήσεις για την τεχνική υποστήριξη ή την προσβασιμότητα των προϊόντων HP:
	- Χρησιμοποιήστε το TRS/VRS/WebCapTel για να καλέσετε στο (877) 656-7058, Δευτέρα έως Παρασκευή, 6 π.μ. έως 9 μ.μ. Ορεινή ώρα (ΜΤ).
- Για τους πελάτες με άλλες αναπηρίες ή ηλικιακούς περιορισμούς που έχουν ερωτήσεις για την τεχνική υποστήριξη ή την προσβασιμότητα των προϊόντων HP:
	- Καλέστε στο (888) 259-5707, Δευτέρα έως Παρασκευή, 6 π.μ. έως 9 μ.μ. Ορεινή ώρα (ΜΤ).

# <span id="page-33-0"></span>Ευρετήριο

### Α

αποκατάσταση συστήματος βοηθητικό πρόγραμμα αποκατάστασης Chromebook [16](#page-20-0) λειτουργικό σύστημα Chrome [17](#page-21-0) μέσα αποκατάστασης [16](#page-20-0) αποκατάσταση, εκτέλεση [15,](#page-19-0) [16](#page-20-0) ΑΤ (τεχνολογία υποβοήθησης) εύρεση [24](#page-28-0) σκοπός [23](#page-27-0)

#### Β

βοηθητικό πρόγραμμα αποκατάστασης Chromebook, εγκατάσταση [16](#page-20-0)

### Δ

δημιουργία αντιγράφων ασφαλείας [15](#page-19-0)

#### Ε

εκτύπωση [14](#page-18-0) επαναφορά [15](#page-19-0) εσωτερικά μικρόφωνα, εντοπισμός [4,](#page-8-0) [5](#page-9-0) ετικέτα πιστοποίησης ασύρματων συσκευών [8](#page-12-0) ετικέτα Bluetooth [8](#page-12-0) ετικέτα WLAN [8](#page-12-0) ετικέτες εξυπηρέτηση πελατών [8](#page-12-0) κανονισμοί [8](#page-12-0) πιστοποίηση ασύρματων συσκευών [8](#page-12-0) σειριακός αριθμός [8](#page-12-0) Bluetooth [8](#page-12-0) WLAN [8](#page-12-0) ετικέτες εξυπηρέτησης πελατών, αναγνώριση [8](#page-12-0)

#### Ζ

ζώνη touchpad, εντοπισμός [5](#page-9-0)

### Η

η προσβασιμότητα χρειάζεται αξιολόγηση [24](#page-28-0) ηλεκτροστατική εκκένωση [22](#page-26-0) ηχεία, αναγνώριση [8](#page-12-0)

### Θ

θύρα USB SuperSpeed, εντοπισμός [2,](#page-6-0) [3](#page-7-0) θύρες σύνδεση τροφοδοσίας USB Type-C και θύρα SuperSpeed [1,](#page-5-0) [3](#page-7-0) USB SuperSpeed [2,](#page-6-0) [3](#page-7-0)

### Κ

κάμερα [4,](#page-8-0) [5](#page-9-0) αναγνώριση [4,](#page-8-0) [5](#page-9-0) κεραίες WLAN, αναγνώριση [4](#page-8-0) κινήσεις οθόνης αφής ζουμ με τσίμπημα δύο δαχτύλων [12](#page-16-0) κύλιση με ένα δάχτυλο [11](#page-15-0) πέρασμα με ένα δάχτυλο [12](#page-16-0) κινήσεις πατήματος [10](#page-14-0) κινήσεις στο Touchpad και στην οθόνη αφής, πάτημα [10](#page-14-0) κινήσεις στο Touchpad, κύλιση [10](#page-14-0) κίνηση κύλισης στην οθόνη αφής [11](#page-15-0) κίνηση κύλισης στο Touchpad [10](#page-14-0) κίνηση περάσματος στην οθόνη αφής [12](#page-16-0) κουμπί έντασης ήχου, εντοπισμός [4](#page-8-0) κουμπί λειτουργίας, αναγνώριση [3](#page-7-0) κουμπιά λειτουργία [3](#page-7-0)

### Μ

μέσα αποκατάστασης δημιουργία [16](#page-20-0) διαγραφή [17](#page-21-0) μπαταρία εργοστασιακά σφραγισμένη [13](#page-17-0) φόρτιση [13](#page-17-0) φωτεινή ένδειξη [1,](#page-5-0) [3](#page-7-0)

#### Ο

όνομα και αριθμός προϊόντος, υπολογιστής [8](#page-12-0)

### Π

περιβάλλον λειτουργίας [21](#page-25-0) πηγές, προσβασιμότητα [26](#page-30-0) πλήκτρα esc [6](#page-10-0) πλήκτρα ενεργειών [6,](#page-10-0) [7](#page-11-0) αναγνώριση [6](#page-10-0) αύξηση έντασης ήχου [7](#page-11-0) αύξηση φωτεινότητας [7](#page-11-0) εμπρός [7](#page-11-0) εμφάνιση εφαρμογών [7](#page-11-0) επαναφόρτωση [7](#page-11-0) κλείδωμα πλήκτρων [7](#page-11-0) μείωση έντασης ήχου [7](#page-11-0) μείωση φωτεινότητας [7](#page-11-0) πίσω [7](#page-11-0) πλήρης οθόνη [7](#page-11-0) σίγαση ήχου [7](#page-11-0) πλήκτρο ενέργειας αύξησης έντασης ήχου [7](#page-11-0) πλήκτρο ενέργειας αύξησης φωτεινότητας [7](#page-11-0) πλήκτρο ενέργειας εμπρός [7](#page-11-0) πλήκτρο ενέργειας επαναφόρτωσης [7](#page-11-0) πλήκτρο ενέργειας μείωσης έντασης ήχου [7](#page-11-0) πλήκτρο ενέργειας μείωσης φωτεινότητας [7](#page-11-0) πλήκτρο ενέργειας παραθύρου εμφάνισης εφαρμογών [7](#page-11-0) πλήκτρο ενέργειας πίσω [7](#page-11-0) πλήκτρο ενέργειας πλήρους οθόνης [7](#page-11-0) πλήκτρο ενέργειας σίγασης [7](#page-11-0) πλήκτρο esc, αναγνώριση [6](#page-10-0) πληροφορίες κανονισμών ετικέτα κανονισμών [8](#page-12-0) ετικέτες πιστοποίησης ασύρματων συσκευών [8](#page-12-0) Πολιτική υποβοήθησης της HP [23](#page-27-0) προδιαγραφές [20](#page-24-0) προσβασιμότητα [23,](#page-27-0) [25-](#page-29-0)[27](#page-31-0)

πρότυπα και νομοθεσία, προσβασιμότητα [25](#page-29-0) Πρότυπα προσβασιμότητας άρθρου 508 [25](#page-29-0)

#### Σ

σειριακός αριθμός, υπολογιστής [8](#page-12-0) στοιχεία αριστερή πλευρά [2](#page-6-0) δεξιά πλευρά [1](#page-5-0) κάτω πλευρά [7](#page-11-0) οθόνη [4](#page-8-0) περιοχή πληκτρολογίου [5](#page-9-0) σύνδεση τροφοδοσίας αναγνώριση USB Type-C [1,](#page-5-0) [3](#page-7-0) σύνδεση τροφοδοσίας USB Type-C και θύρα SuperSpeed, εντοπισμός [1,](#page-5-0) [3](#page-7-0) συσκευή ανάγνωσης καρτών μνήμης, εντοπισμός [1](#page-5-0) συσκευή WLAN [8](#page-12-0)

#### Τ

τεχνολογία υποβοήθησης (ΑΤ) εύρεση [24](#page-28-0) σκοπός [23](#page-27-0) τροφοδοσία εισόδου [20](#page-24-0) τσίμπημα δύο δαχτύλων στην οθόνη αφής για ζουμ [12](#page-16-0)

### Υ

υποδοχές είσοδος ήχου (μικροφώνου) [2](#page-6-0) έξοδος ήχου (ακουστικών) [2](#page-6-0) καλώδιο ασφαλείας [3](#page-7-0) υποδοχή ακουστικών (έξοδος ήχου) [2](#page-6-0) υποδοχή εισόδου ήχου (μικροφώνου), αναγνώριση [2](#page-6-0) υποδοχή εξόδου ήχου (ακουστικών), αναγνώριση [2](#page-6-0) υποδοχή καλωδίου ασφαλείας, αναγνώριση [3](#page-7-0) υποδοχή μικροφώνου (είσοδος ήχου), αναγνώριση [2](#page-6-0) υποδοχή, τροφοδοσία [1,](#page-5-0) [3](#page-7-0) υποστήριξη [19](#page-23-0) υποστήριξη πελατών, προσβασιμότητα [28](#page-32-0)

#### Φ

φωτεινές ενδείξεις κάμερα [4,](#page-8-0) [5](#page-9-0)

τροφοδοτικό AC και μπαταρία [1,](#page-5-0) [3](#page-7-0) φωτεινή ένδειξη κάμερας, αναγνώριση [4,](#page-8-0) [5](#page-9-0) φωτεινή ένδειξη τροφοδοτικού AC [1,](#page-5-0) [3](#page-7-0)

### Χ

χρήση του υπολογιστή σε ταξίδια [8](#page-12-0)

### I

International Association of Accessibility Professionals [24](#page-28-0)